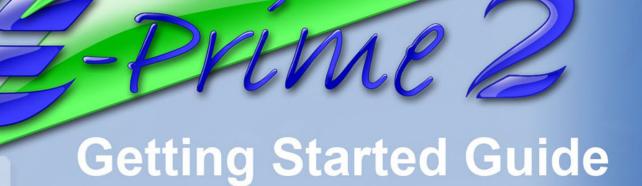

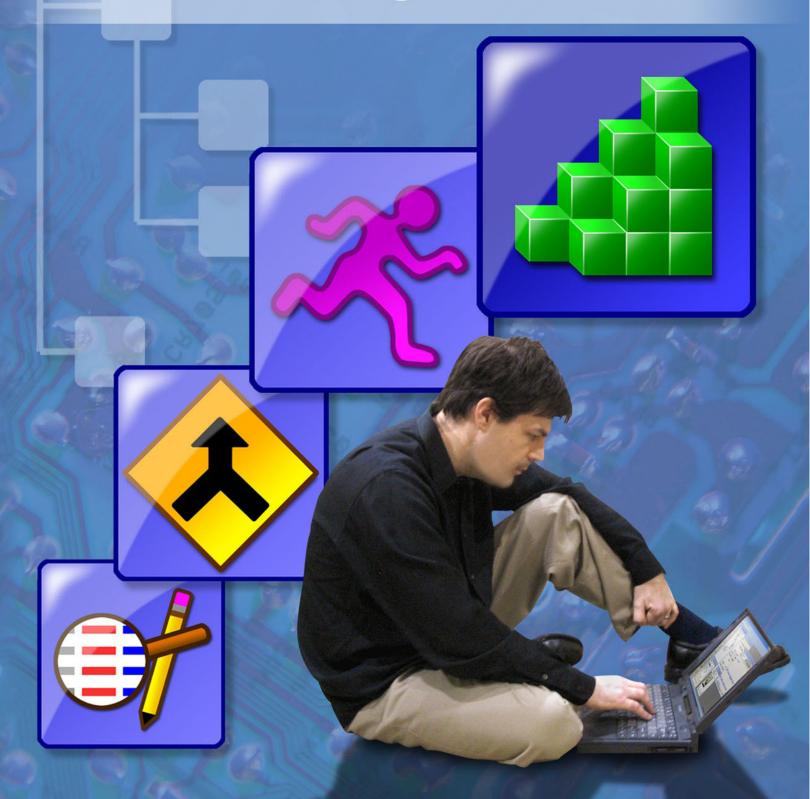

# E-Prime GETTING STARTED GUIDE

Walter Schneider\*, Amy Eschman and Anthony Zuccolotto *Psychology Software Tools, Inc.* \*Learning Research and Development Center, University of Pittsburgh

#### **E-Prime® Version**

Copyright © 2007 Psychology Software Tools, Inc.

Publisher: Psychology Software Tools, Inc. 2050 Ardmore Boulevard Suite 200 Pittsburgh, PA 15221-4610

Printed in the United States of America.

All rights reserved. Except as permitted under the United States Copyright Act of 1976, no part of this publication may be reproduced or distributed in any form or by any means, or stored in a database or retrieval system, without the prior written permission of Psychology Software Tools, Inc.

Software Notice: The enclosed software is provided for use by a single user who has purchased the manual. The software MAY NOT be reproduced or distributed to others. Unauthorized reproduction and/or sales of the enclosed software may result in criminal and civil prosecution. (17 USC 506).

#### Installation

If you experience any problems during installation, it is best to uninstall any old versions of E-Prime 2.0 previously installed on your system, then reinstall. To uninstall a previous version:

#### For Windows XP

- Open the Control Panel from the Start menu or from My Computer.
- Open Add/Remove Programs.
- From the list of installed programs, select E-Prime 2.0, and click the Change/Remove button.
- In the InstallShield Wizard dialog, select Remove. Click Next to continue.
- Click Yes to remove all components, and then click Finish.

#### For Windows Vista

- Open the Control Panel from the Start menu or from My Computer.
- Open Programs and Features.
- From the list of installed programs, select E-Prime 2.0, and click the Change button.
- Click Continue in the User Account Control dialog.
- In the InstallShield Wizard dialog, select Remove. Click Next to continue.
- Click **Yes** when prompted to remove the selected application, and then click **Finish**.

Reboot your computer before proceeding with the installation.

In Windows Explorer, make a backup copy of any experiments or data you would like to save from previous versions. Then delete the E-Prime 2.0 folder. This folder is located in Program Files(x86)\Pst\E-Prime...folder if running the 64 bit edition of the operating system, and ...Program Files\PST\E-Prime if running the 32-bit edition the operating system.

## NOTE: Before using E-Prime, you must complete both the Installation and Registration and Validation processes below. Your serial number and hardware key will be required.

#### Installation:

- 1) Close all Window applications.
- 2) Insert the CD into your CD-ROM drive.
- 3) The Setup program prompts you through the installation process. Click Next to begin installing.
- 4) Please read the License Agreement in full, and accept the terms of use. Click Next to continue.
- 5) Enter or verify your User Name and University/Company Name in the Customer Information dialog, and click **Next** to continue.
- 6) Select the type of installation, and click **Next** to continue.

You are given the following installation options: Complete, Custom, or Subject Station. If you choose Complete or Subject Station, E-Prime automatically performs the installation. If you choose Custom, you will need to select desired options. Refer to Chapter 1 – Introduction in the E-Prime User's Guide for a description of installation options.

7) Click **Install** to begin the installation.

By default, E-Prime installs to the ... Program Files(x86)\Pst\E-Prime...folder if running the 64 bit edition of the operating system, and ... Program Files\PST\E-Prime if running the 32-bit edition the operating system.

8) Click Finish.

The Setup program launches E-Studio by default, unless you unchecked the "Launch E-Studio" box. This enables you to register your serial number and complete the validation of your license. If your license requires a hardware key, you should have that ready now. Registration and Validation is required before initial use of *E*-Prime.

#### **Registration and Validation**

- 1) Connect the hardware key.
- 2) Launch E-Studio (if not launched automatically by Setup).
- 3) The E-Prime Auto Update screen appears. Click **OK**.
- 4) The E-Prime Registration screen appears. Enter your name, institution, and serial number and click OK.

## NOTE: A license upgrade requires both the old hardware key (v1.x or 2.0 Standard) and the new v2.0 hardware key to complete the validation. A hardware key may only be used once for validation. Once validation is complete, you will not be prompted to validate again.

#### **E-Prime Resources**

#### Where to find information

Currently, over 500 pages of documentation are available in various forms. We recommend that you work through the Getting Started Guide in its entirety. This provides the foundation for the learning to use the applications which comprise E-Prime.

#### Getting Started Guide

The Getting Started Guide (GSG), includes step-by-step tutorials to walk you through the basics of E-Prime.

- Tutorial 1 E-Studio (estimated time to complete: 40 60 minutes).
- Tutorial 2 E-Merge (estimated time to complete: 15 minutes).
- Tutorial 3 E-DataAid (estimated time to complete: 15 minutes).
- **Advanced Tutorials** Modifying basic experiments to use image, sound, and movie stimuli as well as user-written script.

#### User's Guide and Reference Guide

The User's Guide and Reference Guide are included as PDF files on your E-Prime software CD, and are also available for download at the E-Prime Web Support site at <u>www.pstnet.com/e-prime/support</u>. It is extremely useful to have the manuals as a reference point as you work through the system. Each volume contains valuable information that will help you master the applications within E-Prime.

#### Sample Experiments

Open, inspect, and run each program from the Samples folder (default installation C:\My Documents\My Experiments\ Samples).

- BasicRT text reaction time experiment
- MovieRT movie reaction time experiment
- PictureRT picture reaction time experiment
- · SlideRT slide reaction time experiment
- SoundRT sound reaction time experiment
- · NestingRT allows selection of different word lists from different conditions
- · NestingXRT using extended responses, borders, colors, and inputs from multiple devices
- MultipleDisplayRT- using multiple monitor displays

#### NOTE: The MultipleDisplayRT sample is only available in E-Prime 2.0 Professional.

It is recommended that you inspect and run at least one of the sample experiments. Consider making a simple modification to the program.

| Resource                                | Description                                                                                                   | Format               | Location                                                                                                    |
|-----------------------------------------|----------------------------------------------------------------------------------------------------|----------------------|----------------------------------------------------------------------------------------------------|
| Getting Started Guide<br>(this booklet) | Quick reference for general<br>information, step-by-step<br>tutorials for each application<br>within E-Prime. | Printed              | Included with E-Prime shipment, on E-Prime software CD,<br>AND part of the E-Prime installation (accessed via the<br>E-Prime 2.0 menu from the Start menu). |
| User's Guide                            | Provides technical details about each application.                                                            | PDF                  | Included on E-Prime software CD, via the E-Prime 2.0 menu from the Start menu, and from the E-Prime Web Support site.                                       |
| Reference Guide                         | Fully documents features of each application.                                                                 | PDF                  | Included on E-Prime software CD, via the E-Prime 2.0 menu from the Start menu, and from the E-Prime Web Support site.                                       |
| E-Basic Help                            | Fully documents all features of each application.                                                             | Windows<br>Help file | Located in the E-Prime 2.0 menu from the Start menu OR in the Help menu within E-Studio.                                                                    |
| Application Help                        | Help for individual applications                                                                              | Windows<br>Help file | Accessed through the Help menu within the application.                                                                                                    |

#### **Working With E-Prime**

#### Create your First Experiment

Use one of the sample experiments as a foundation from which to build your first experiment, or start from scratch, using the drag-and-drop method in E-Studio. Since this is your first novel E-Prime experiment, it is important to keep it simple (e.g., only 2 conditions, four stimuli). Once you have the simple version of the experiment running properly, you can add to it and make it more complex (estimated time to complete: 20-90 minutes for simple experiments). For additional assistance, it is recommended that you read Chapter 2 - Using E-Studio in the E-Prime User's Guide.

#### **Reporting Problems**

E-Prime is very stable, but your feedback when errors occur will greatly aid us in refining the E-Prime system.

The **E-Prime Web Support** site, which can be found at <u>www.pstnet.com/e-prime/support</u>, provides the latest updates, a Knowledge Base section, samples, downloads, and a personal support interface to communicate with PST support representatives.

When reporting problems, it is essential that you minimally report the following information:

- User Information including name, institution, serial number, phone number, and e-mail address.
- Machine Information including Windows version, manufacturer/model of your PC, type of CPU, amount of memory, etc. This information is available via the System properties from the Control Panel.
- Information about the problem including the name of the application in which the problem occurred (E-Studio, E-Run, etc.), version number of the application, and the text of any error messages you receive. If applicable, please attach a copy of your .ES2 file.

The **PST User Forum**, found at <u>http://support.pstnet.com/forum/</u>, is a free service provided by PST for end users to share information with each other about any of PST's products, including E-Prime. We encourage you to participate in the PST User forum as a means to share information about E-Prime and obtain assistance from a growing and experienced group of E-Prime users.

#### Useful Information

#### How to abort an experiment early:

Press Ctrl+Alt+Shift to terminate the E-Run program. Click OK in the dialog box verifying whether the experiment should be terminated. Click OK in the dialog box displaying the "Experiment Terminated by User" message. Please note that this feature is used to assist with faster testing or debugging of an experiment. When an experiment is terminated early using this method, no data file is written.

#### Your Serial Number:

You serial number is provided on the Registration Card included with your system. Place the card in an appropriate place so that it is accessible. Additionally, your serial number can be found in the About E-Studio dialog box via the Help menu within E-Studio. **DO NOT LOSE THIS INFORMATION. You <u>MUST</u> provide your serial number for technical support.** 

# Table of Contents

| Tutorial 1: E-Studio                                                                                                    | 7  |
|----------------------------------------------------------------------------------------------------|----|
| This tutorial will walk you through the creation of your first complete E-Prime experiment.                                                                                                    |    |
| Tutorial 2: E-Merge                                                                                                    | 34 |
| This tutorial illustrates how to use the E-Merge application to quickly and easily create a single data file from multiple single session files.                                                                                                    |    |
| Tutorial 3: E-DataAid                                                                                                    | 42 |
| This tutorial walks you through the basic steps of viewing, editing and filtering an E-Prime data file. Furthermore, this tutorial illustrates how to create simple descriptive statistical tables and charts as well as export data external packages. |    |
| Advanced Tutorials:                                                                                                    | 50 |
| Four advanced tutorials are available. Do not proceed to the advanced tutorials until you have successfully completed Tutorial 1.                                                                                                    |    |
| Advanced Tutorial 1: Modifying for image presentation                                                                                                    | 52 |
| This tutorial uses the experiment created within Tutorial 1: E-Studio and modifies it to use bitmaps as stimuli.                                                                                                    |    |
| Advanced Tutorial 2: Modifying for simultaneous image and sound presentation                                                                                                    | 57 |
| This tutorial modifies the experiment created within Tutorial 1: E-Studio so that a wav file is played in conjunction with the text stimuli presentations.                                                                                              |    |
| Advanced Tutorial 3: Modifying for movie presentation                                                                                                    | 66 |
| This tutorial modifies the experiment created within Tutorial 1: E-Studio to present a movie in conjunction with text and sound.                                                                                                    |    |
| Advanced Tutorial 4: Adding InLine script                                                                                                    | 72 |
| This tutorial modifies the experiment created within Tutorial 1: E-Studio to add E-Basic script via an InLine Object.                                                                                                    |    |
| Good Practices, Testing, & Help:                                                                                                    | 81 |
| This section outlines the preparatory steps involved with creating a successful E-Prime experiment.                                                                                                    |    |
| Troubleshooting:                                                                                                    | 83 |
| This section provides assistance on troubleshooting the most common errors new users make. Specifically, this section provides hints on resolving common mistakes like mistyping an object name.                                                        |    |

# E-Studio: Getting Started

This guide serves as a tutorial to build your first E-Prime experiment. The purpose of this exercise is to familiarize you with only some of the features of E-Studio. The actual release of E-Prime will include a complete user reference guide and online help in addition to the Getting Started Guide. Furthermore, there will be additional tutorials available which extend this experiment and explore additional features of E-Studio.

The experiment used in the E-Prime Getting Started Guide is a variation of the Blair & Banaji (1996) study examining automatic and controlled processes in stereotype priming. With their results, Blair and Banaji supported the proposal that stereotypes may be automatically activated, but that these effects may be controlled, or even eliminated, by perceivers.

In the experiment described in the following tutorial, subjects will be presented with a prime word for a short duration. The prime word will be either stereotypically masculine or feminine (e.g., sports or flowers) and will have either a positive or negative connotation (e.g., sports or bald). The prime will be replaced by a fixation (+), and then a target word will be presented. The target word will be either a male or female name (e.g., Bob or Linda). The task is to respond to the target word by pressing '1' if the target word is a male name or by pressing '2' if the target word is a female name. Reaction time and accuracy will be measured.

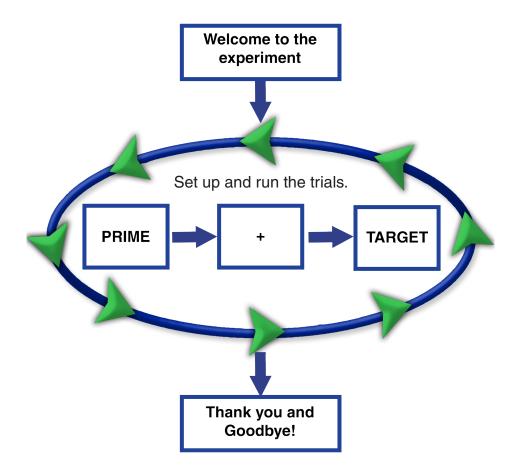

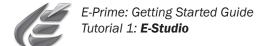

The following is an outline of steps you should take to build your first experiment. It is highly recommended that you proceed through the entire Getting Started Guide in order to learn E-Studio. The purpose of the information on this page is to familiarize you with some terms and schemes used throughout this tutorial.

You are also strongly encouraged to use the figures throughout this document as visual guides. In the figures, you will see various lines and arrows to point out specific areas of interest. Use the table below to interpret the arrows, lines, and terminology.

| $\rightarrow$    | Click or double click on this object                                                                                                    |
|------------------|----------------------------------------------------------------------------------------------------|
| ·····Þ           | Drag the object                                                                                                    |
| Double click     | Press the left mouse button twice in quick succession.                                                                                                    |
| Right click      | Press and release the right mouse button.                                                                                                    |
| Drag             | <b>Press</b> the left mouse button and <b>hold</b> it as you move the mouse to drag the object to a new location on the screen then <b>release</b> the left mouse button.                                                                                                 |
| Drop             | After a <b>drag</b> action as described above, <b>release</b> the left mouse button to place the object in its new location.                                                                                                    |
| Resize window    | To <b>resize</b> a window, <b>position</b> the mouse over the edge until the cursor changed to a double-pointed arrow; then <b>drag</b> the window to the desired size. As an alternative, you can use the Window menu (in E-Studio) for quick standardized arrangements. |
| Select/Highlight | <b>Click</b> on the object once or until it is highlighted (i.e., reverse image).                                                                                                    |
| Tab              | Press the 'Tab' key on the keyboard.                                                                                                    |
| _ 8 ×            | The button on the left containing the line will <b>minimize</b> a window.<br>The middle button containing the box will <b>maximize</b> a window.<br>The right button containing the X will <b>close</b> the window.                                                       |

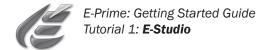

## Task 1: Start the E-Studio application and name the experiment

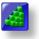

The goal of this task is to open the E-Studio application and begin creating a new experiment.

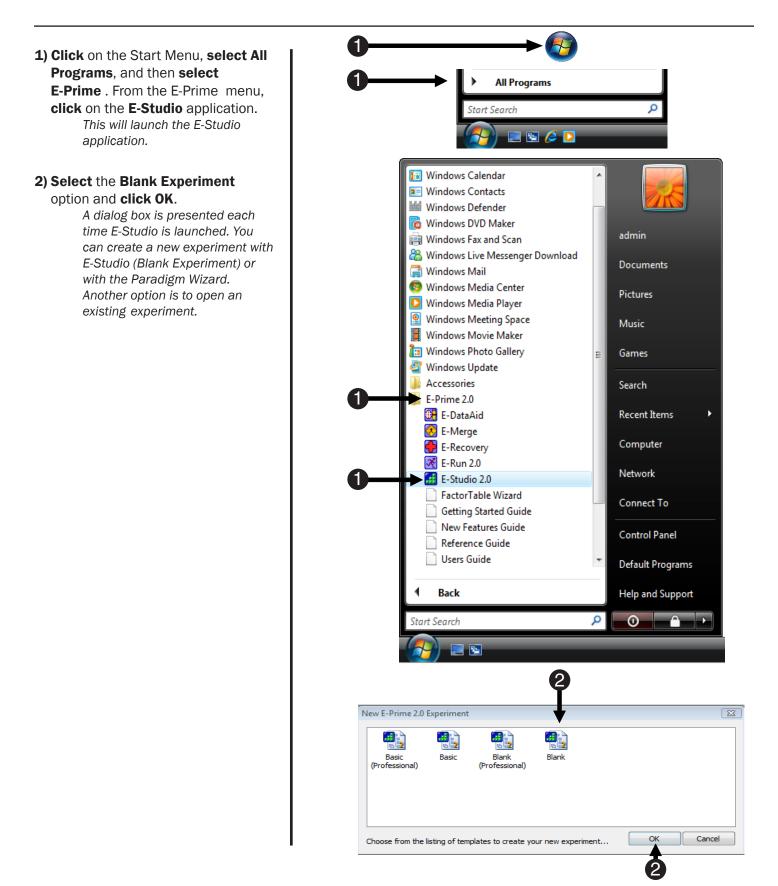

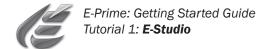

## Task 2: Preview the E-Studio interface

This task will introduce you to the major components and features of the E-Studio interface. Note that you may resize the various windows to reveal more of the Workspace.

**1) Locate** the **Toolbox**, which contains objects that are dragged to procedural timelines. The objects are the basic building blocks of your E-Studio experiments.

> You can remove the captions on the objects by right clicking in the Toolbox and removing the check next to the Captions option.

**2) Locate** the **Structure** window, which contains a hierarchical representation of your experiment. *This window features a tree view similar to that in Windows Explorer.* 

3) Locate the Properties window, which contains the list of associated properties for each object.

> Each object has a set of associated properties displayed in the Properties window when the object is highlighted.

#### 4) Locate the Workspace, which

contains the window representations of the various objects.

You can open a window representation of an object by double clicking on it in the Structure view.

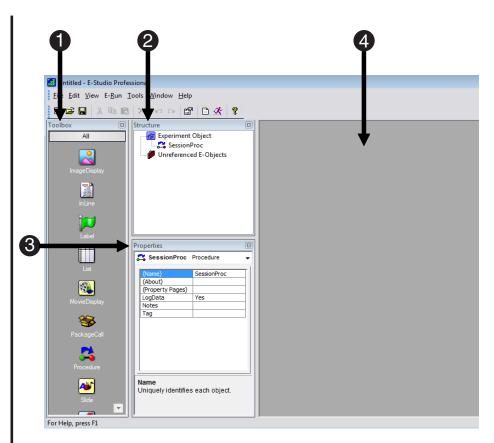

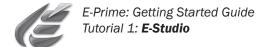

## Task 3: Create your first object

The next few steps will create a new text display object. All of the properties related to this object will be explained in detail.

#### 1) Double click the SessionProc

object in the Structure window. SessionProc is a Procedure object automatically created in each new Experiment Specification (ES) file. Double clicking an object will open a window version of the object in the Workspace. You can resize the various windows to fit in the Workspace.

2) Click and Drag the TextDisplay object from the Toolbox to the beginning of the SessionProc timeline.

This is also reflected in the Structure window. Notice changes in the experiment representation in the Structure window as this tutorial continues.

**3) Highlight** the newly placed TextDisplay object (by **clicking** on it) to view its properties in the Properties window.

> Highlight the object in either the Structure view or on the SessionProc. Every object has a set of associated properties which are displayed in the Properties window when the object is selected.

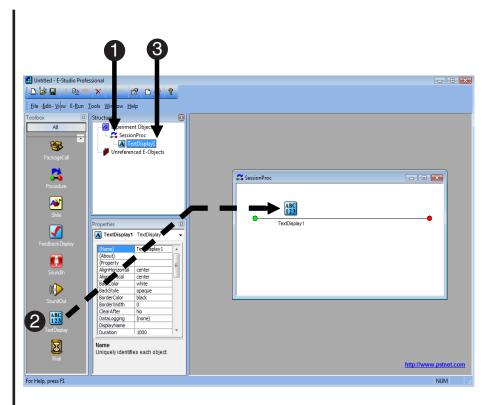

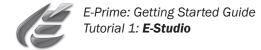

## Task 4: Name the TextDisplay object

In this step, you will learn how to name the objects in your experiment by using the Properties window.

1) In the Properties window, **locate** the **(Name)** property.

This feature is similar to that in Visual Basic. The highlighted object's associated properties are listed in alphabetical order. However, the most frequently used properties are located at the top of the list.

2) Click in the box to the right of (Name) and change the value from TextDisplay1 to Instructions. Press the Enter key to accept the new name.

> Notice that the object's name has changed in both the Structure window and in the SessionProc timeline. These displays are updated when you press Enter.

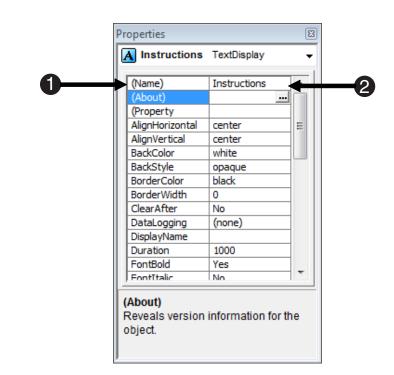

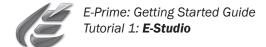

### Task 5: Save the experiment and view the Property Pages

The goals of this task are to save the experiment and then continue by opening the window representation of the TextDisplay object named "Instructions."

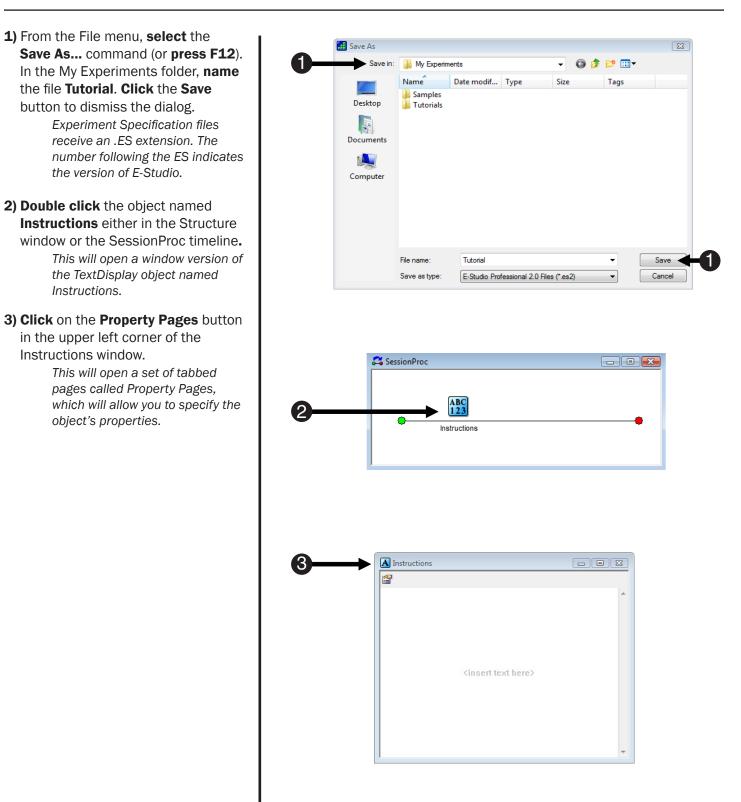

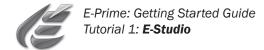

## Task 6: Specify the object properties

I.

The goal of this task is to specify the properties for the TextDisplay object named "Instructions." This object's purpose is to display a set of instructions in black text on a white background. The display should remain on the screen until a response is collected.

1) On the General tab of the Properties dialog, locate the Text field and type: "Welcome to the experiment. <Enter> You will see a priming word followed by a fixation. <Enter> A target word will follow the fixation. <Enter><Enter> Your task is to determine if the target word was a male or female name. <Enter><Enter> Press the "1" key for a male name and the "2" key for a female name. <Enter><Enter> PRESS THE SPACEBAR TO BEGIN!"

This will be the text displayed to the subject.

 Click on the Duration/Input tab.
 Specify the Duration of the display to be (infinite).

The (infinite) setting results in the object running until some condition is met (e.g., a keypress).

| Properties: Instruction           | ns                                |                              |          |             |         | 23 |
|-----------------------------------|-----------------------------------|------------------------------|----------|-------------|---------|----|
| Common General                    | Frame Font                        | Duration/Input               | Sync     | Logging     |         |    |
| Text                              | Your task is to a a male or a fem | ey for a male name           | rget wo  |             |         |    |
| L                                 | ٠                                 |                              |          | +           | Ŧ       |    |
| AlignHorizontal                   | center                            | ✓ ForeCold                   | r black  | :           | •       |    |
| AlignVertical                     | center                            | ▼ BackCold                   | r white  | 2           | •       |    |
| Clear After                       | No                                | <ul> <li>BackStyl</li> </ul> | e opaq   | ue          | -       |    |
|                                   | VordWrap                          | Display Name                 |          |             | -       |    |
| operties: Instruction             |                                   | Dura Kata Ang                |          | 1           |         | E  |
| Common General                    | Frame Font                        | Duration/Input               | Sync     | Logging     |         |    |
| Duration:                         | (infinite)                        | Data Log                     | ging: (  | none)       | •       |    |
| Timing Mode:                      | (infinite)<br>100                 | PreRele                      | ease: (  | D           |         |    |
| Input Masks<br>Device(s):         | 250<br>500<br>1000                | Response Op                  | tions: ( | nothing sel | ected)  |    |
| Click the Add b<br>a device and d |                                   | Allov                        | vable:   |             |         |    |
| mask via Respo                    | 5000                              | Co                           | rrect:   |             |         |    |
|                                   |                                   | Time                         | Limit:   |             |         | -  |
|                                   |                                   | End A                        | ction:   |             |         | -  |
| Add                               | Remove                            |                              |          |             | Advance | d  |
|                                   |                                   | Jump                         | Label:   |             |         |    |
|                                   |                                   |                              |          |             |         |    |

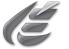

## Task 7: Enable the keyboard as an input device

The goal of this task is to enable input via the keyboard as an input device so that keyboard responses can be collected.

**1)** Still on the Duration/Input tab, **click** the **Add** button under the Device(s) window.

The Add Input Device dialog will be displayed.

**Note:** By default, only the keyboard and mouse are enabled as possible input devices. If you have an external device with which you want to collect a response (e.g., PST Serial Response Box, joystick, etc.) you will need to add it to the list of input devices at the experiment level before you can enable it on the Duration/Input tab.

To add an input device at the experiment level, double click the Experiment object and select the Devices tab from the Property Pages. Click the Add button to see a list of devices you can add to your experiment. Once you have selected and added the new device, you can then enable it as an input device on the Duration/Input tab of any object collecting a response.

For more information on adding an input device at the experiment level, please refer to the Duration/Input topic in the E-Prime Reference Guide.

## 2) Click the Keyboard device to select it, and click OK.

The keyboard will now be enabled as an input device, and the Response Options fields will become available.

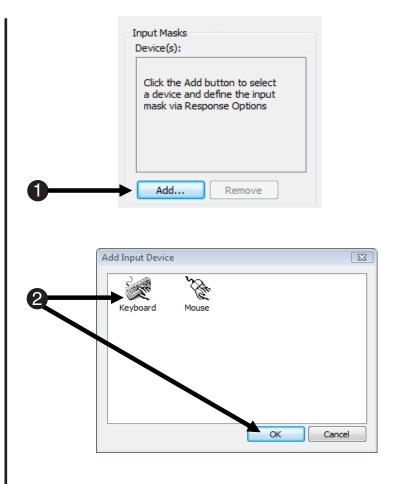

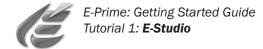

#### Task 8: Set the response options for the keyboard device

The goal of this task is to specify the acceptable input from the keyboard.

1) On the Duration/Input tab, specify Properties: Instructions 23 the Allowable response to be the Common General Frame Font Duration/Input Sync Logging spacebar. To specify a spacebar press, Duration: (infinite) Data Logging: (none) enclose the word "SPACE" in curly Ŧ Ŧ brackets ({ }). Curly brackets tell Timing Mode: Event PreRelease: 0 • E-Prime that the word "SPACE" Input Masks refers to a special character. Device(s): Response Options: Keyboard 🗹 🗽 Keyboard Allowable: {SPACE} Note: The word "SPACE" must be typed in capital letters. Correct: Time Limit: (same as duration) • Only those keys specified in the Allowable field will be considered End Action: Terminate valid responses. Add... Remove Advanced... Jump Label: 2) Set the display to terminate when a response is collected (select **Terminate** in the EndAction field). OK Cancel Apply Help When you are finished, click OK to exit the Property Pages. 3) Close the Instructions object.

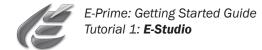

## Task 9: Create the Goodbye object

The goal of this task is to create and specify the properties for the TextDisplay object that will dismiss the subject at the end of the experiment. The subject should see a dismissal text, and it should appear for 5 seconds before the experiment terminates.

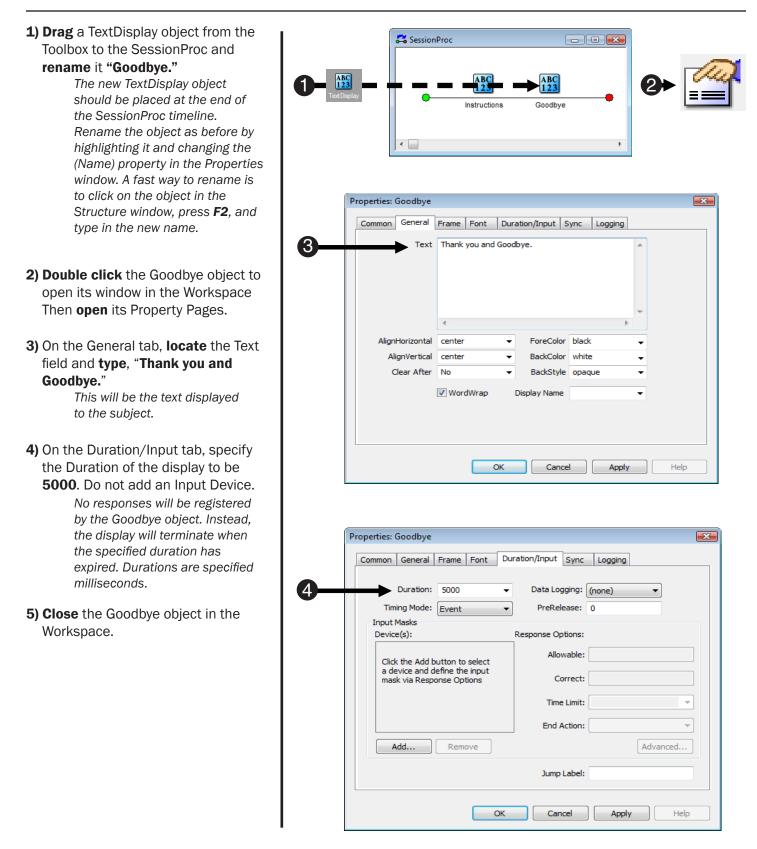

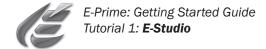

## Task 10: Create the BlockList object

The goal of this task is to create the BlockList object to run a block of trials It is helpful to think of your experiment in a hierarchical manner. The SessionProc object is the foundation for the entire experiment. This procedure contains all high-level events, such as a welcoming screen of instructions, a goodbye screen at the end of the experiment. Between these two are the blocks of trials. This tutorial experiment will contain one block of trials.

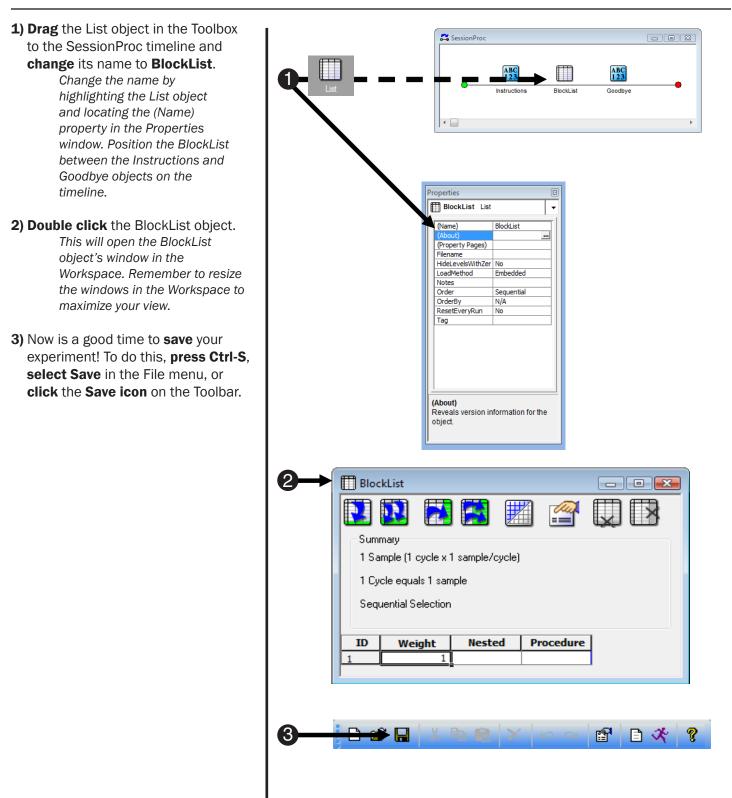

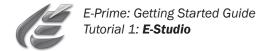

## Task 11: Define the BlockList object

Now that the BlockList object has been created, it must be defined. The goal of this task is to specify the block-level attributes/variables.

#### 1) Click the Add Attribute tool button

in the BlockList object.

This will open a dialog box, which allows specific properties of an attribute in the List object to be set.

## 2) Type "PracticeMode" in the Name field and click Add.

This will create a new attribute called PracticeMode. The Default Value (if specified) is used to automatically enter a value when the new levels are added.

**Note:** Spaces are not permitted in attribute names. An attribute name can contain only letters, numbers, the underscore (\_), and the period(.).

For more information on attribute naming, please refer to the Keywords (topic) and Dim (statement) Help Topics in the E-Basic Help. You can access this via the Help menu in E-Studio or via the Start menu.

**3) Type "no"** in the first cell of the column labeled PracticeMode. This will specify that the value of the attribute PracticeMode is equal to "no", identifying the block of trials as non-practice.

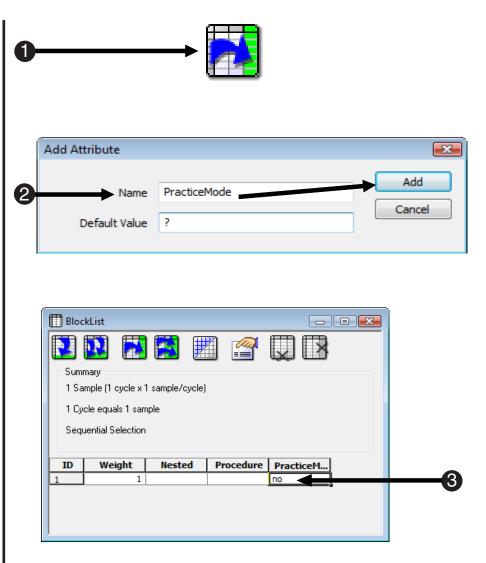

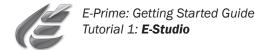

## Task 12: Create and define the Block Procedure

The goal of this task is to create a new Procedure object called BlockProc in order to define the Block Procedure.

- **1)** In the BlockList, **type "BlockProc"** in the first cell of the Procedure column and **press Enter**.
- 2) A dialog is displayed indicating that the BlockProc procedure does not exist. Click Yes to create the Procedure object BlockProc. Notice the BlockProc procedure has been created in the Structure window.
- Another dialog is displayed asking if you would like to make the BlockProc Procedure the default value for newly created levels. Click No.

It is likely that the Procedure will change at the block level.

**4) Close** the SessionProc and BlockList windows in the Workspace.

**Note:** Each window may be closed separately, or you can use the Close All option via the Window Menu.

- 5) Save your experiment! Press Ctrl-S or click Save in the File menu.
- 6) Click the Generate button to compile the experiment script as specified thus far.

It is a good practice to generate your script after the completion of individual parts of an experiment in order to catch potential errors.

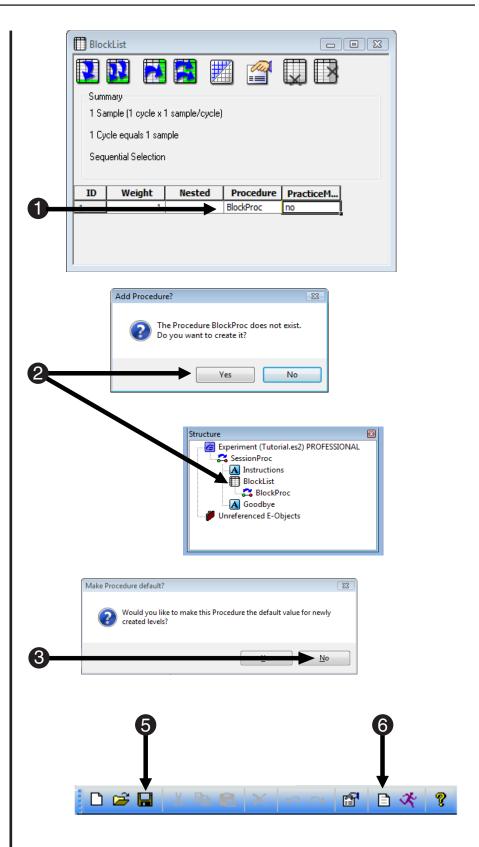

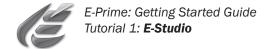

## Task 13: Create and define the TrialList object

The goal of this task is to learn how to specify the attributes of your trials. Essentially, the List object is where you specify all of the variables, factors, and their attributes.

- **1) Double click** the BlockProc object in the Structure window.
- 2) Drag a new List object to the BlockProc timeline and name it TrialList.

TrialList will be used to organize your trial-level attributes/ variables and their values.

3) Double click the object named

TrialList on the BlockProc timeline. This will open the TrialList spreadsheet-like window in the Workspace. Resize the window as needed.

- **4) Click** the Add Attribute tool button on the top of the TrialList window. *This will open the Add Attribute dialog box.*
- 5) Specify the Name of the attribute to be **PrimeGender** and the Default Value to be **female. Click Add** when you are finished.

The name of your first attribute is PrimeGender. The priming word displayed will be stereotypically male or female. Thus, this column will eventually be filled with values of either 'male' or 'female' (the levels of this attribute). The Default Value is useful in saving typing time. By specifying 'female' as the Default Value, all of the cells in the PrimeGender column will have the value of 'female.'

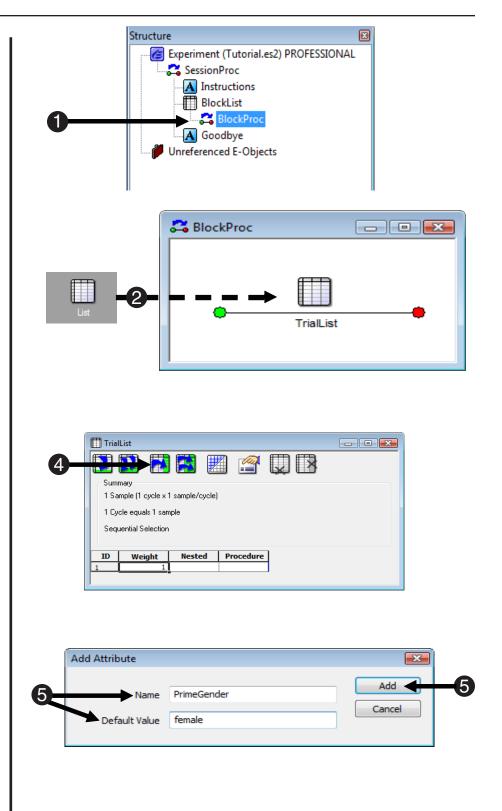

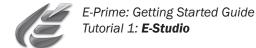

## Task 14: Specify attributes in the TrialList

The goal of this task is to specify all of the attributes for your trials.

 Add the following attributes by using the Add Multiple Attributes tool button. In the Add Multiple Attributes dialog, type 5 and Click OK.

> Five new attributes, Attribute 1-Attribute 5 will be added to the TrialList.

2) Double click on the column headings for Attributes 1-Attributes 5 to change names and specify default values.

| Attribute     | Default  |
|---------------|----------|
| Name          | Value    |
| PrimeType     | positive |
| NameGender    | female   |
| CorrectAnswer | 1        |
| Prime         | ?        |
| Target        | Linda    |

When you are finished, your TrialList object should look similar to the one shown to the right.

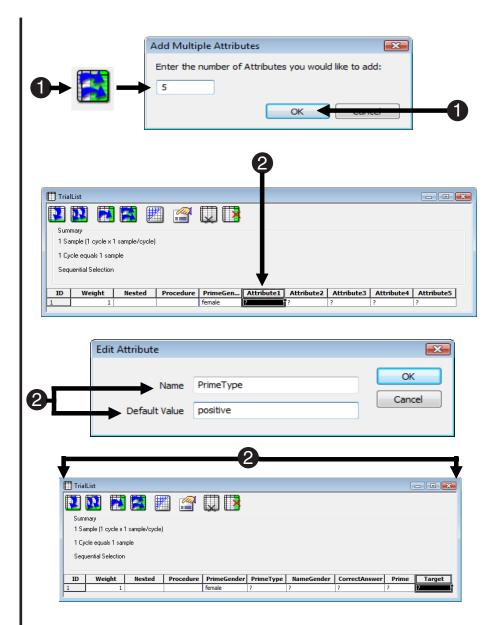

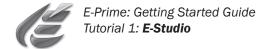

## Task 15: Specify levels in the TrialList

The goal of this task is to specify all of the levels of the TrialList. Each level contains info used at that trial level.

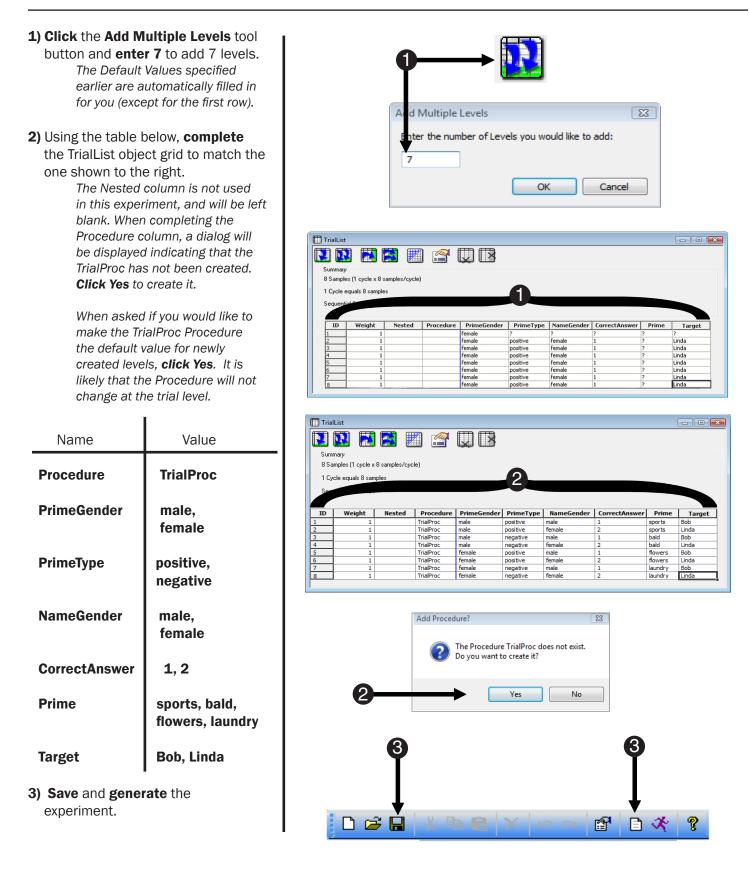

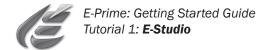

# Task 16: Specify the TrialList object properties and create the Trial procedure

Like all objects in E-Studio, the List object has properties. The List object features a variety of properties related to condition selection (how the rows of information are ordered and selected), and these properties are located in a set of Property Pages. This task will guide you through the specification of those properties

| <b>1) Click</b> the Properties button in the TrialList window.<br>A set of tabbed Property Pages is opened. Here, you will specify the condition selection options.                                                                           | 0+ <mark>፼</mark><br>                                                                            |
|----------------------------------------------------------------------------------------------------|--------------------------------------------------------------------------------------------------|
| 2) Click on the Selection tab and set<br>the Order of selection to Random<br>from the drop-down box.<br>The Random ordering option<br>is random without replacement.                                                                          | Properties: TrialList                                                                            |
| <ul> <li>3) Select the Reset/Exit Tab and<br/>verify that the option to reset after</li> <li>"All samples (8)" is selected.<br/>The levels of the List will be<br/>replaced and reshuffled if<br/>necessary for additional trials.</li> </ul> |                                                                                                  |
| 4) Review the Summary and close the window by clicking OK.<br>Notice that the summary is reflected on the List object, and may be shown or hidden using the Summary toggle button.                                                            | OK Cancel Apply Help                                                                             |
| 5) Close all open windows in the<br>Workspace and <b>save</b> the<br>experiment!                                                                                                    | Properties: TrialList                                                                            |
| 6) Click the Generate button to generate the script.                                                                                                    | Summary<br>8 Samples (1 cycle x 8 samples/cycle)<br>1 Cycle equals 8 samples<br>Random Selection |
|                                                                                                    | Reset Sampling (Define Cycle) Exit List                                                          |
|                                                                                                    | All samples (8)     O After 1 cycles (8 samples)                                                 |
|                                                                                                    | After 0 samples     After 1 samples                                                              |
|                                                                                                    | Reset at beginning of each Run After 0 seconds                                                   |
|                                                                                                    | 4 OK Cancel Apply Help                                                                           |
|                                                                                                    | <u>□ ≈ ∎ × ⊨ ≈ × ∽ ~ 11 ∎ <del>* 2</del>6</u>                                                    |

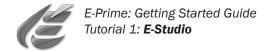

## Task 17: Define the TrialProc

The next few steps will define the procedure named TrialProc. Essentially, you will be defining what constitutes a single trial. In this experiment, a single trial consists of four events, including the presentation of: the Prime, a Fixation display, the Target (where a response is collected from the subject), and Feedback based on the subject's response.

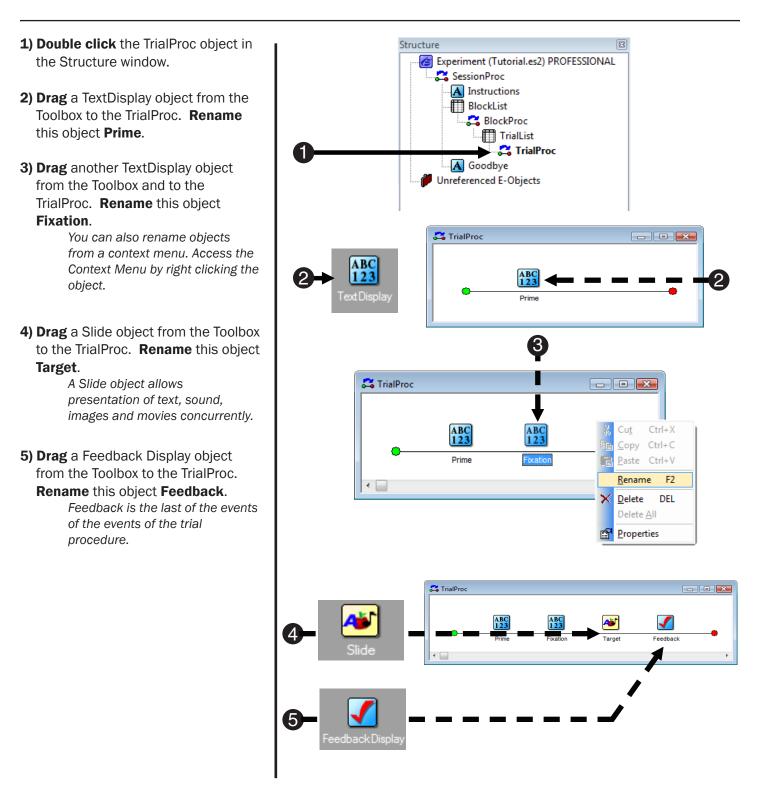

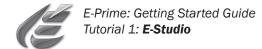

## Task 18: Specify the properties for Prime object

This step will define the properties of the first object on the TrialProc timeline: The presentation of the Prime.

Structure 1) Click the Prime object in the Experiment (Tutorial.es2) PROFESSIONAL 🖧 SessionProc Structure window to select it. A Instructions BlockList 📇 BlockProc 2) Use the Properties window to 🔲 TrialList specify Duration to be 1000 📇 TrialProc A Prime milliseconds. Properties: Prime 3) From the View menu, select Common General Frame Font Duration/Input Sync Logging Attributes. Duration: 1000 Data Logging: (none) The Attributes window will Timing Mode: Event PreRelease: 0 appear on the right side of the Input Masks Workspace, listing all attributes Device(s): nse Options declared in List objects created Allowable: Click the Add button to select a device and define the input mask via Response Options thus far. Correct: Time Limit: 4) Click the Prime attribute in the End Action: Attributes window and drag it to the Add... Remove Advanced... Text property field in the Properties Jump Label: window. Notice "Prime" is inserted Cancel Apply Help ОК (enclosed in square brackets) as the value of the Text property. On View each trial, this notation will be resolved to the current value of <u>Attributes</u> Alt+1 Attributes Name 🛛 🕅 the Prime attribute as defined in Browser Alt+2 CorrectAnswer Output Alt+3 the TrialList (e.g., sports, bald, NameGender Properties Alt+4 ~ etc.). PracticeMode S<u>c</u>ript Alt+5 🕨 Prime 🧹 PrimeGender ~ Str<u>u</u>cture Alt+6 5) In the Properties window, notice PrimeType ~ Too<u>l</u>box Alt+7 Target that the Prime text will be centered Full Screen by default. (AlignHorizontal and ~ Toolbar AlignVertical are set to Center). ~ Status Bar 6) Close the Attributes window. **Properties:** Prime Common General Frame Font Duration/Input Sync Logging Text [Prime] AlignHorizontal center ForeColor black 5 BackColor white AlignVertical center Clear After BackStyle opaque No WordWrap Display Name OK Cancel Apply Help

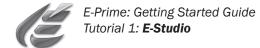

## Task 19: Specify the properties for the Fixation object

This step will define the properties of the second object on the TrialProc timeline: the presentation of the Fixation.

- **1) Double click** the Fixation object to open it in the Workspace.
- 2) Try using the **Property pages** instead of the Properties window to set the properties for the Fixation. *Either of these methods can be used effectively to specify properties.*
- 3) On the General tab of the Property pages, specify the Text to be a + and the AlignVertical and AlignHorizontal properties to be set to center (default).
- 4) On the Duration/Input tab, set the **Duration** to be **1000** milliseconds.
- 5) Click OK to accept the settings. The Fixation window should then look as it does below right.
- 6) Close the Fixation window, and save the experiment.

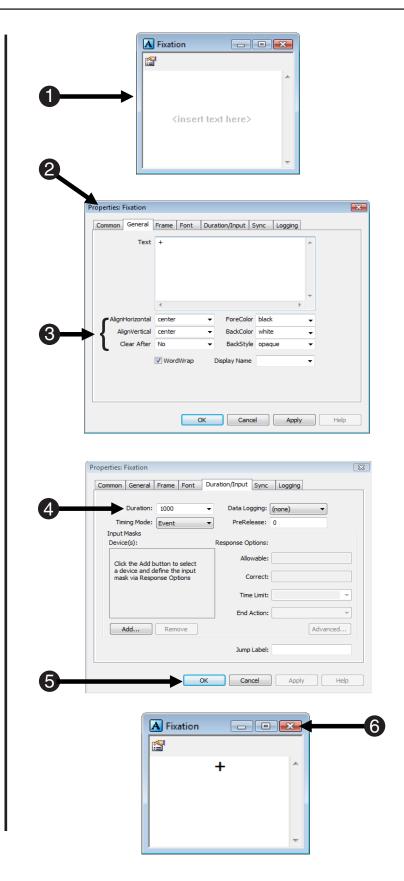

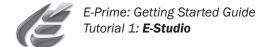

## Task 20: Add text to the Target object

Slide objects may be used to present text, sound, images, and movies concurrently. Sub-objects define the type and location of the stimuli composing the Slide. This step will add a text sub-object to the Slide object so that the Target can present text stimuli.

- **1) Open** the Target object in the Workspace.
- 2) Click the SlideText button on the Slide toolbar, then click anywhere within the active Slide window. A standard text sub-object will appear in the Slide window.
- Use the drop-down menu on the Slide toolbar to select the text sub-object. Then click the green Sub-Object Property Pages button on the Slide toolbar.

There may be many sub-objects composing a Slide. Select the desired sub-object to set the appropriate properties.

- 4) On the General tab, enter [Target] in the Text field to indicate that the text to be displayed will vary according to the Target attribute, which was created earlier in the TrialList.
- 5) On the Frame tab for the text block, set the X- and Y- Position properties to **center**.

This will center the text in the display.

6) Click OK to accept the settings.

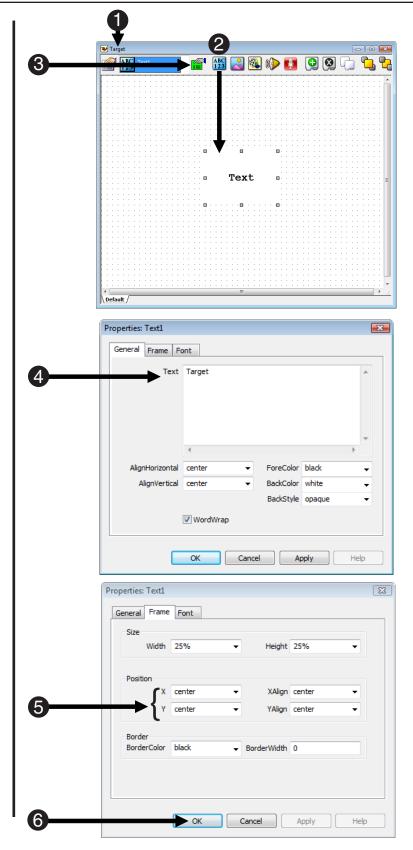

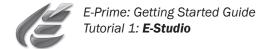

## Task 21: Enable Input

The goal of this step is to enable a subject response to the Target object.

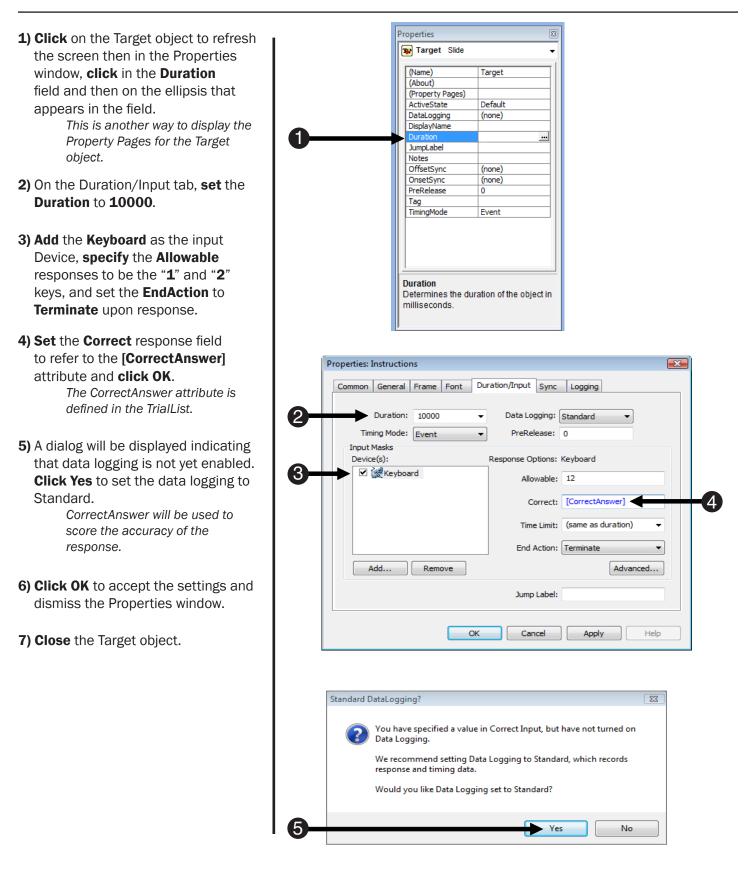

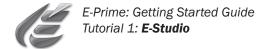

### Task 22: Link the Feedback object to the input object

This step will link the Feedback object with the input collected by the Target object.

- **1) Double click** the Feedback object to open it in the Workspace.
- **2) Click** the Property Pages button to view the Slide properties.
- 3) On the General tab, **specify** the **InputObjectName** to be **Target**.

This should not be confused with the attribute named Target. This field is asking for the name of the object where the subject response is being collected. In this experiment, the subject's response is collected in the Slide object named Target.

- 4) Click OK when you are finished.
- 5) Save the experiment.

| Feedback                              |           |             |          |          |        |
|---------------------------------------|-----------|-------------|----------|----------|--------|
| Corre                                 | ect) 🗸    | ABC<br>123  | 🚳 🕪 💽    | 6.6      | ₽<br>B |
|                                       |           |             |          |          |        |
|                                       |           |             |          |          |        |
|                                       |           |             |          |          |        |
|                                       |           |             |          |          |        |
|                                       |           |             |          |          |        |
| Co                                    | rrectl    |             |          |          |        |
|                                       |           |             |          |          |        |
|                                       |           |             |          |          |        |
|                                       |           |             |          |          |        |
|                                       |           |             |          |          |        |
| <b>@</b> R                            | T Seconds | Respon      | nse Time | <b>.</b> |        |
|                                       |           | · · · · · · |          |          |        |
|                                       |           |             |          |          |        |
| Δ ۵.                                  | CC.MEAN A | verage      | Percent  | t Corre  | ct     |
| · · · · · · · · · · · · · · · · · · · |           |             |          |          |        |
|                                       |           |             |          |          |        |
|                                       |           |             |          |          |        |
|                                       |           |             |          |          |        |
|                                       |           |             |          |          |        |
|                                       |           |             |          |          |        |
|                                       |           |             |          |          |        |
|                                       |           |             |          |          |        |

| Properties: Feedback                              | X |
|---------------------------------------------------|---|
| Common General Format Duration/Input Sync Logging |   |
|                                                   |   |
| 3 Input Object Name: Target                       |   |
| Collect ACC Stats                                 |   |
| Collect No Response ACC Stats                     |   |
| Collect Correct RT Stats                          |   |
| Collect Incorrect RT Stats                        |   |
| Use Script Activation                             |   |
| Display Name:                                     |   |
|                                                   |   |
|                                                   |   |
|                                                   |   |
|                                                   |   |
| 4 OK Cancel Apply Hel;                            |   |
|                                                   |   |
|                                                   |   |
| 6                                                 |   |
| Ť                                                 |   |
|                                                   |   |
|                                                   |   |
| 🚺 🖙 🔚 🔺 🖻 📾 📉 🗠 🗠 🖆 目 🛠 🧣                         |   |

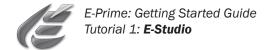

## Task 23: Specify the properties for the Feedback object

The goal of this task is to specify the properties for the various types of feedback presented.

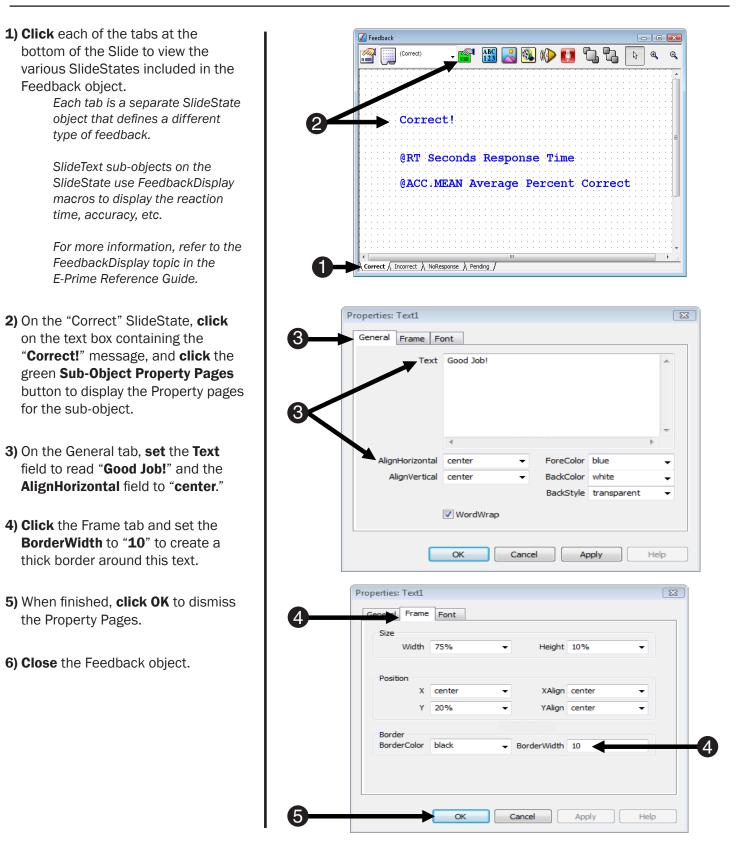

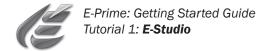

## Task 24: Generate the Script!

The experiment specification file is complete! Now you only need to generate the script.

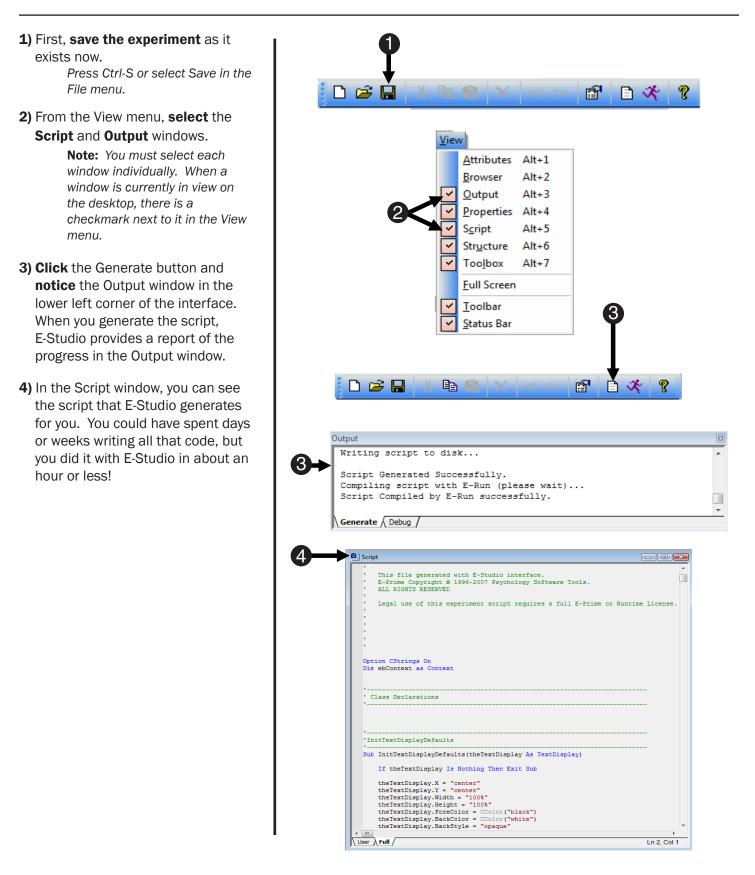

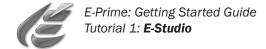

## Task 25: Run your experiment!

Congratulations! You have completed your first experiment in E-Studio! If you specified everything correctly, you should have a functioning experiment.

- **1) Review** your experiment structure. Compare the structure of your experiment to the diagram included at the beginning of this tutorial to see the implementation of the original experimental design in E-Studio.
- 2) Click the Run tool button.

If the experiment script is generated successfully, the E-Run application will be launched to execute the E-Basic script (EBS) file. If errors are generated, refer to the tutorial on troubleshooting (in this manual) for additional information.

3) At the beginning of each run, several subject initialization and startup dialogs are presented in order to collect subject information.
Click OK in each dialog to accept the default settings and begin the experiment!

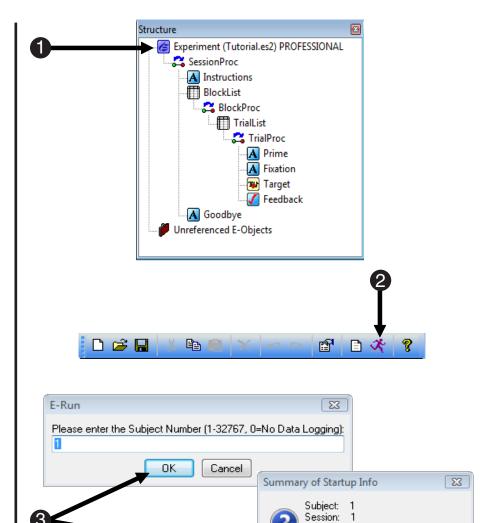

Continue with the above startup info?

No

Yes

Cancel

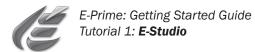

# Merging Data Files

### Task 1: Open E-Merge 😣

*E-Run* collects all data as single subject data files. The *E-Merge* application is used to merge single subject data files into a master file for analysis. This step guides you through the opening of the *E-Merge* application.

#### 1) Click the Start button, and select All Programs. From the E-Prime menu, select E-Merge.

A Quick Reference dialog is displayed, indicating the basic steps necessary to merge files.

2) Click Close to dismiss the Quick Reference dialog, or simply reposition it by clicking on the title bar and dragging the dialog to the side of the screen.

> E-Merge is expected to be used infrequently (after collection of a set of data files), and the Quick Reference is presented as a brief reminder of the steps to merge files. The Quick Reference dialog may be redisplayed at any time using the View menu.

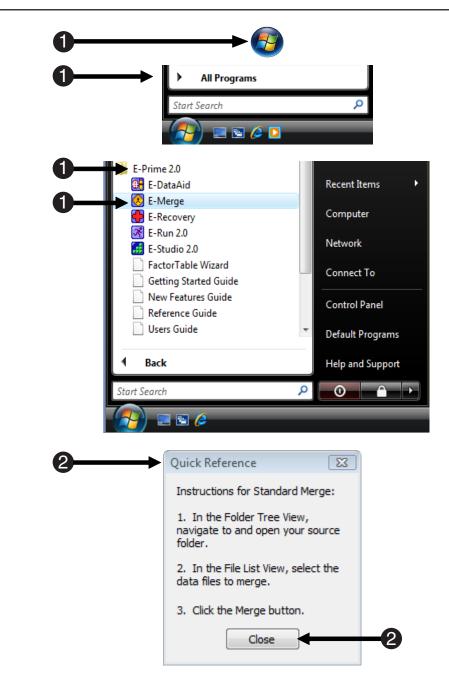

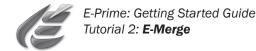

#### Task 2: Locate your experiment files

The Folder Tree window on the left side of the E-Merge display allows you to navigate to the folder containing your data files.

2

- 1) In the Folder Tree, navigate to the C:\My Documents\My Experiments\Tutorials\Data folder.
- 2) After selecting a folder in the Folder Tree, the File List window (on the right side of the display) will display available data files located in that folder.

Located within the Data folder are 5 subject data files collected using the Tutorial experiment.

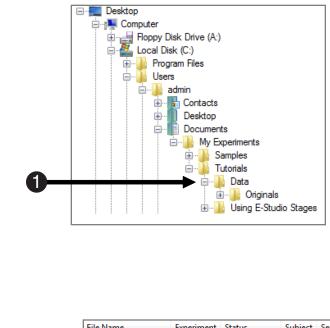

|   | File | Name              | Experiment | Status         | Subject | Session |
|---|------|-------------------|------------|----------------|---------|---------|
| - | 1    | Futorial-1-1.edat | Tutorial   | Single Session | 1       | 1       |
|   | 1 📓  | Futorial-2-1.edat | Tutorial   | Single Session | 2       | 1       |
|   | 1 📓  | Futorial-3-1.edat | Tutorial   | Single Session | 3       | 1       |
|   | 1 📓  | Futorial-4-1.edat | Tutorial   | Single Session | 4       | 1       |
|   | 1 📓  | Futorial-5-1.edat | Tutorial   | Single Session | 5       | 1       |
|   | •    | III               |            |                |         | +       |

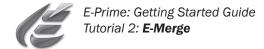

#### Task 3: Select files to merge

This step will guide you in selecting individual data files to be merged into a target file.

1) Click the Select Unmerged tool button to select all E-Prime data files (\*.edat) that have not yet been merged into another file.

> Individual files may be selected by clicking on the filename, or hold the CTRL button down and click individual files to select several files at once.

2) Click the Merge tool button on the toolbar.

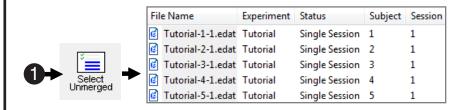

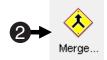

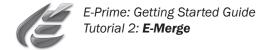

#### Task 4: Select a merge operation

This step guides you through selection of the type of merge operation to perform.

**1)** A dialog will be displayed requesting the type of merge operation to perform.

Standard Merge is the typical merge operation when files exist within a single folder. Recursive Merge is used when data exists within sub-folders.

2) Click Next to continue with a Standard Merge operation.

|    | Select the Merge Operation ? 🔀                                                                                                    |   |
|----|----------------------------------------------------------------------------------------------------|---|
| 0- | <ul> <li>Standard Merge</li> </ul>                                                                                                    |   |
| -  | Merge the files that you selected in the File List View<br>into a target file. You will be prompted for the<br>target file.                                                                                           |   |
|    | If you have not selected any files in the File List<br>View, you should cancel and select them now.                                                                                                    |   |
|    | Recursive Merge                                                                                                    |   |
|    | Merge files from the active folder (i.e. the folder<br>selected in the Folder Tree View) and all its<br>sub-folders into a target file. You will be prompted<br>for the file selection criteria and, then, the target |   |
|    | Cancel Next >                                                                                                    | - |

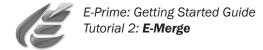

#### Task 5: Set the Target File

This step guides you through specification of a target file into which the single session data files will be merged.

1) In the Set Target File dialog, navigate to the C:\My Documents\ 🐼 Set Target File (Standard Merge) 83 My Experiments\Tutorials\Data Look in: 📗 Data 🎯 🤌 📂 🛄 <del>-</del> **•** folder and set the File name to Name Date modif... Type Size Tags Merged Tutorial Data. 퉬 Originals **Recent Places** The single session data files selected will be merged into this target file. Desktop 2) Click OK to launch the merge operation. admin 3) Since the Merged Tutorial Data target file does not already exist, Computer a dialog is displayed asking if you would like to create it. Click Yes to Network create this file. Merged Tutorial Data File name • OK 1 It is also possible to select Files of type Merged E-Prime data file (\*.emrg) -Cancel existing emrg files as target files (e.g., to merge new data files with previously merged files). E-Merge 23 4) Review the Merge Results dialog The file C:\Users\admin\Documents\My Experiments\Tutorials\Data\Merged Tutorial Data.emrg does not exist. displayed after the merge operation Do you want to create it? is complete. This dialog summarizes the 3 Yes No number of files involved in the merge operation, as well as the numbers merged or not merged. Additional details are 2 🔀 Merge Results provided in the Merge Log, which will be examined in the next step. Merge operation completed. Number of Files: 5 5) Click OK to dismiss the Merge Files Merged: 5 Results dialog. Files Not Merged: 0 e Merge Log for details. OK

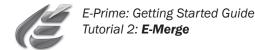

#### Task 6: Examine merge results in the File List

This step guides you through selection of the type of merge operation to perform.

**1) Notice** the icons to the left of the data file names in the File List window.

A green checkmark indicates a data file that has been merged into another file. A target symbol indicates a data file that is selected as a target file. Refer to the E-Merge chapter in the E-Prime Reference Guide for a complete listing of E-Merge icons, and their meanings.

2) The Merged Tutorial Data.emrg is now listed in the File Name column and receives the designation of "TARGET" in the Status column. An emrg, or merged, file that is not currently set as the target will be listed as "Merged Data" for its status.

**3)** The Last Merged column for each of the single subject (edat) files lists the date that the file was merged into a merged data file.

 4) The Last Modified column for the TARGET file (Merged Tutorial Data. emrg) lists the date of the merge operation.

> Notice that Merge Tutorial Data is the only file that has been modified.

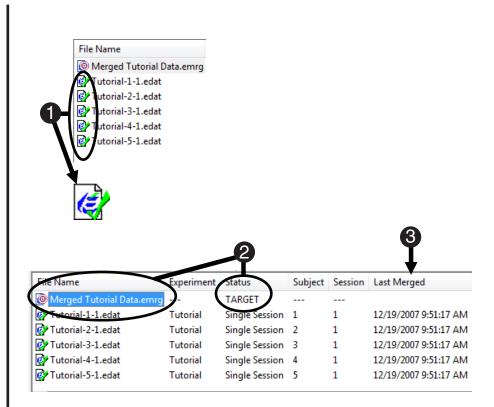

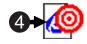

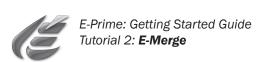

# **Preparing Data** for Analysis

## Task 1: Open E-DataAid 📝

The E-DataAid application may be used to edit or examine your data, perform basic analysis, and prepare it for export to another application (such as Excel<sup>®</sup>). This step guides you through the opening of the E-DataAid application.

#### 1) Click the Start button and select All Programs. From the E-Prime menu, select E-DataAid.

The E-DataAid application does not open to a specific data file or to a blank file. A file must be opened within the application. The only active tool button is the Open button.

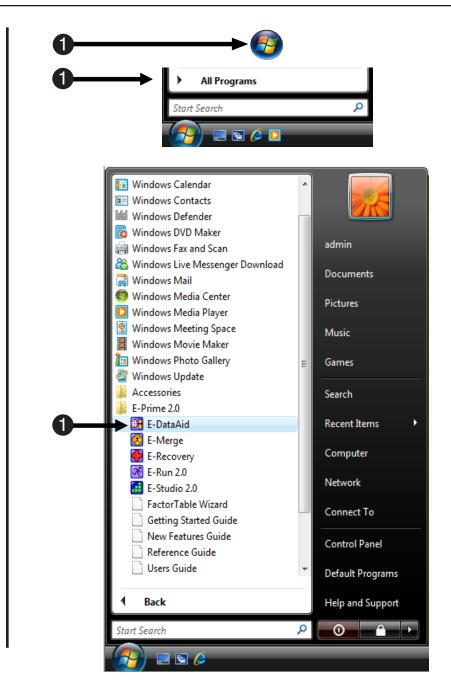

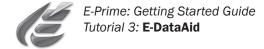

#### Task 2: Open a data file

This step guides you through the location and opening of a data file within E-DataAid.

**Note:** This tutorial assumes completion of the previous tutorial, E-Merge-Merging Data Files, to generate the merged data file to be used in this task.

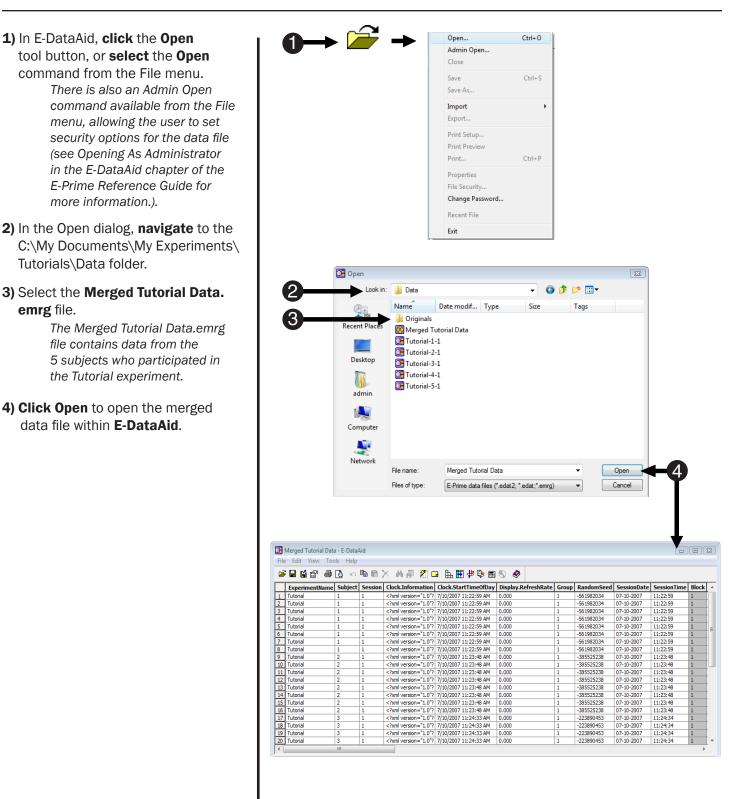

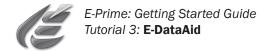

#### Task 3: Filter the data

This step guides you through filtering the data to include only those trials during which the subject responded correctly.

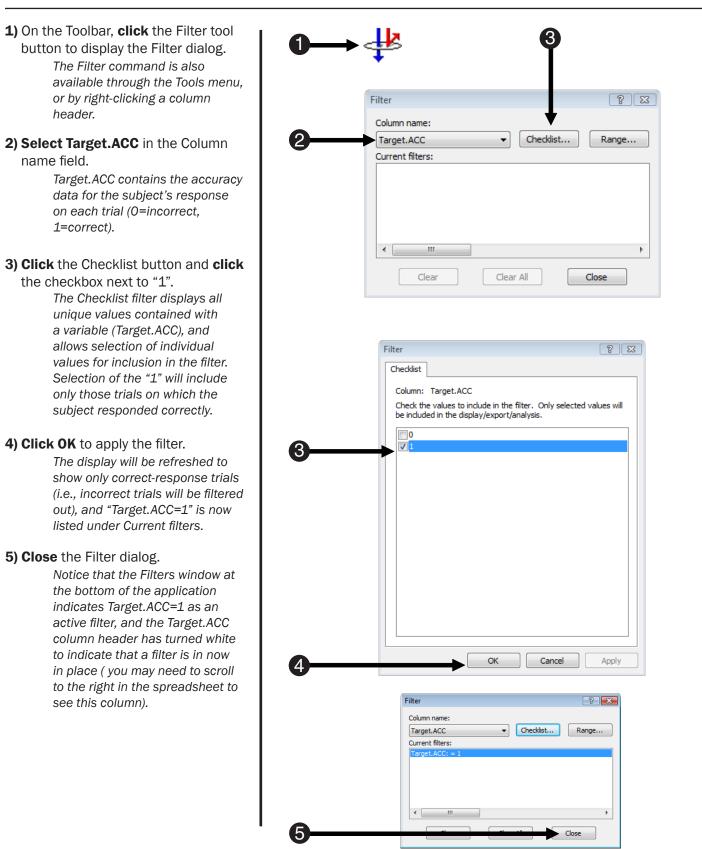

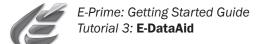

#### Task 4: Edit cells

This step illustrates how to edit values within the spreadsheet, and how data modifications are displayed within *E*-DataAid.

## **1) Click** the first cell in the **Subject** column to select it.

By default, the spreadsheet displays the ExperimentName, Subject, and Session variables in the first three columns, with other variables being arranged alphabetically within levels (e.g., Session, Block, Trial, etc.).

- 2) Change the Subject number in this cell from "1" to "11" by typing directly in the cell.
- **3) Press <Enter>** or **click** in another cell to accept the edit to the Subject number.

E-DataAid displays all modifications in red. In addition, all cells in the Subject column associated with this session of data have automatically been modified.

|    |      | Merged Tutorial Data | a - E-DataA | Aid          |                                                       |                       |
|----|------|----------------------|-------------|--------------|-------------------------------------------------------|-----------------------|
|    | File | e Edit View Too      | ols Help    |              |                                                       |                       |
|    | 2    | ; 🛛 🗳 🖆 🎒            | <b>d</b> 10 | <b>e</b> 2 ; | Х М 🖉 📶 С                                             | a 🗄 🖬 🛱 🦆 📾           |
|    |      | ExperimentName       | Subject     | Session      | Clock.Information                                     | Clock.StartTimeOfDay  |
| 60 |      | Teteria              | 1           | 1            | xml version="1.0"?</th <th>7/10/2007 11:22:59</th>    | 7/10/2007 11:22:59    |
|    | 3    | Tutorial             | 1           | 1            | xml version="1.0"?</th <th>7/10/2007 11:22:59 AM</th> | 7/10/2007 11:22:59 AM |
|    | 4    | Tutorial             | 1           | 1            | xml version="1.0"?</th <th>7/10/2007 11:22:59 AM</th> | 7/10/2007 11:22:59 AM |
|    | 5    | Tutorial             | 1           | 1            | xml version="1.0"?</th <th>7/10/2007 11:22:59 AM</th> | 7/10/2007 11:22:59 AM |
|    | 7    | Tutorial             | 1           | 1            | xml version="1.0"?</th <th>7/10/2007 11:22:59 AM</th> | 7/10/2007 11:22:59 AM |
|    | 8    | Tutorial             | 1           | 1            | xml version="1.0"?</th <th>7/10/2007 11:22:59 AM</th> | 7/10/2007 11:22:59 AM |
|    | •    |                      | III         |              | ·                                                     |                       |

| 1 |      | Merged Tutorial Data | a - E-DataA | Aid          |                                                       |                       |
|---|------|----------------------|-------------|--------------|-------------------------------------------------------|-----------------------|
|   | File | e Edit View Too      | ols Help    |              |                                                       |                       |
|   | 2    | ; 🛛 🖬 😭 🎒            | õ 🔊         | <b>Þ</b> 6 ; | Х М 🐙 🎢 🗆                                             | a 🗈 🛱 🖑 🖗 📾           |
|   |      | ExperimentName       | Subject     | Session      | Clock.Information                                     | Clock.StartTimeOfDay  |
|   | 1    | Tutorial             | 11          | 1            | xml version="1.0"?</th <th>7/10/2007 11:22:59 AM</th> | 7/10/2007 11:22:59 AM |
| 2 | 3    | Tutoriai             | 11          | 1            | xml version="1.0"?</th <th>7/10/2007 11:22:59 AM</th> | 7/10/2007 11:22:59 AM |
| - | 4    | Tutorial             | 11          | 1            | xml version="1.0"?</th <th>7/10/2007 11:22:59 AM</th> | 7/10/2007 11:22:59 AM |
|   | 5    | Tutorial             | 11          | 1            | xml version="1.0"?</td <td>7/10/2007 11:22:59 AM</td> | 7/10/2007 11:22:59 AM |
|   | 7    | Tutorial             | 11          | 1            | xml version="1.0"?</th <th>7/10/2007 11:22:59 AM</th> | 7/10/2007 11:22:59 AM |
|   | 8    | Tutorial             | 11          | 1            | xml version="1.0"?</td <td>7/10/2007 11:22:59 AM</td> | 7/10/2007 11:22:59 AM |
|   | •    |                      |             |              |                                                       |                       |

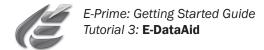

#### Task 5: Analyze data

This step illustrates using the Analyze command to create a table of means showing average reaction time by condition.

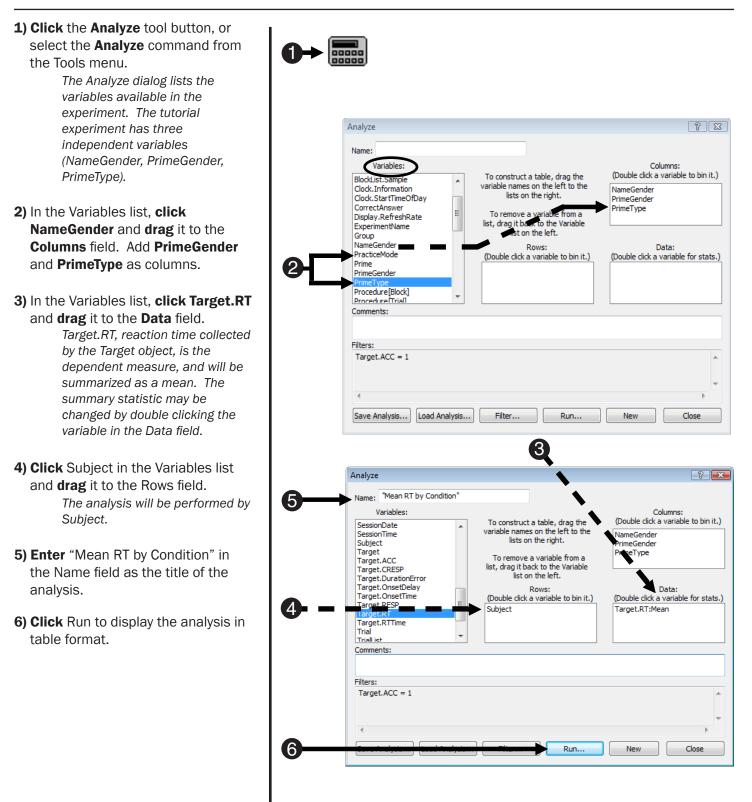

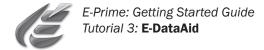

#### Task 6: Create an Excel® plot

This step illustrates how to create a plot in Excel® from the analysis table.

- **1)** In the analysis table, select the Plot option under Display Mode. *This will enable the Excel® Plot button.*
- **2) Click** the **Excel Plot** button. *E-DataAid will launch Excel®, copy the analysis table to a worksheet and plot the data.*
- **3) Examine** the table and plot created in Excel<sup>®</sup> showing mean reaction time by condition for each subject.
- **4) Exit** the Excel® workbook without saving.
- **5)** Within E-DataAid, close the Table and Analyze dialogs.

If desired, analyses may be saved to be reloaded at a later time.

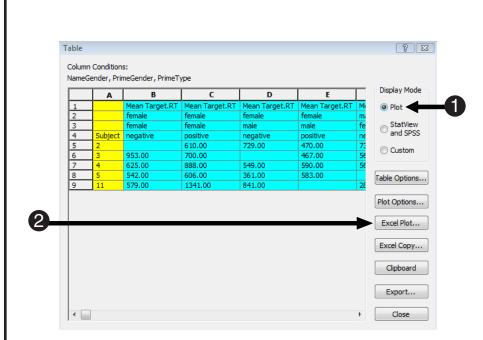

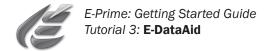

### Task 7: Export data

This step will guide you through the export of the spreadsheet to a tab-delimited text file.

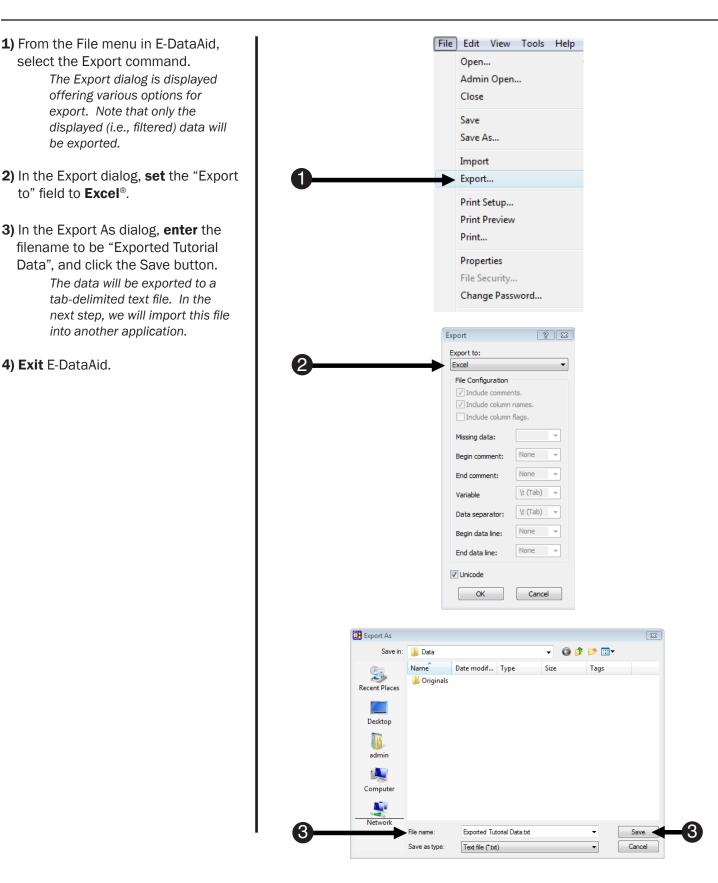

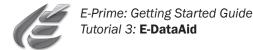

#### Task 8: Import text file into Excel® or other application

In this step, you will import the tab-delimited text file containing the merged data into Excel®.

#### 1) Open Excel®.

- 2) From the File menu in Excel<sup>®</sup>, **select** the **Open** command.
- **3)** In the Open dialog, **navigate** to the folder containing your tab-delimited text file (e.g., My Documents\My Experiments\Tutorials\Data). Be sure to set the "Files of type" field to view text files.
- **4)** Select Exported Tutorial data.txt and click the Open button. This will bring up the Text Import Wizard. The defaults in the wizard are set for delimited text separated by tabs.
- 5) Step through the Text Import Wizard, accepting the default settings, or simply click Finish. Exported Tutorial Data.txt will be opened in an Excel® spreadsheet, with header information indicating the location of the source file, a notice that the file contains edited data, and a list of any active filters at the time the data was exported (Target.ACC=1).

6) Exit Excel®.

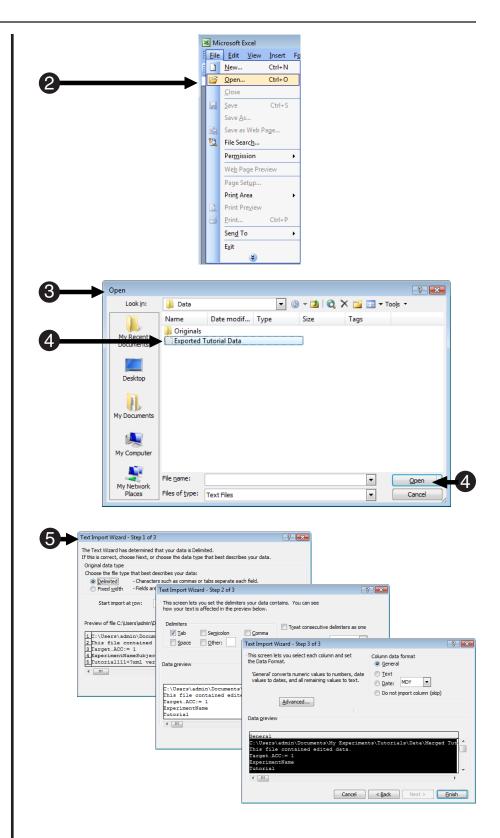

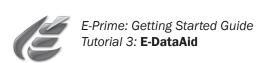

# **Advanced Tutorials**

The advanced tutorial exercises will guide you through modification of the experiment created in the E-Studio tutorial in order to introduce some commonly used features of E-Prime. It is recommended that you work through the E-Studio tutorial, as well as all of the advanced tutorials, in order to generate the required experiment files and most effectively learn how to use E-Prime. The pre-created experiment files resulting from each tutorial are also included as part of the E-Prime installation in the My Documents\My Experiments\Tutorials\Data\Originals folder.

In the following set of tutorials, you will learn how to:

• Modify an existing experiment to use images rather than text stimuli.

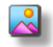

• Modify an existing experiment to present sound and text simultaneously.

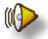

• Modify an existing experiment to present a movie in conjunction with text and sound.

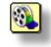

· Add user-written script to an existing experiment.

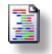

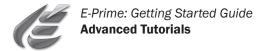

## Advanced Tutorial 1: Modify Tutorial.es2 to present pictures

The E-Studio tutorial is designed to introduce various features and capabilities available in E-Studio that will allow you to more effectively use it as an experimental design tool. The Advanced Tutorials build upon the introduction of those basic skills.

#### Task 1.1: Open Tutorial.es2 and save as PictureTutorial.es2

This task will save a copy of the Tutorial.es2 experiment under a new name in order to make some modifications.

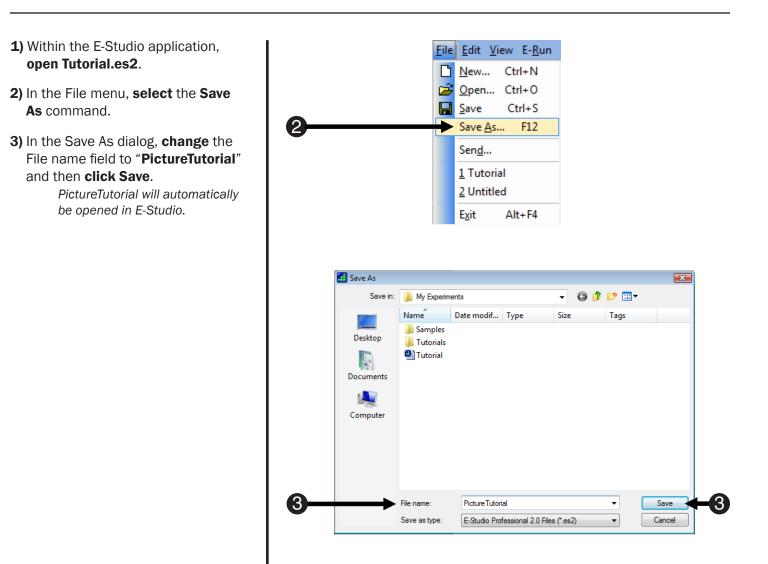

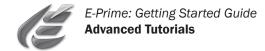

#### Task 1.2: Replace SlideText with a SlideImage

This task will create an ImageDisplay object, which will be used to present images rather than text.

1) Open the Target object in the Workspace. ABC 🕺 🚳 🅪 🚺 🗭 🤇 ABC 123 2) Use the drop-down menu on the Slide toolbar to select the text subobject. Delete the text sub-object from the Slide. Press the Delete key, or right click on the sub-object after selecting Target it and choose the Delete command from the context menu. 3) Click the SlideImage button on the toolbar, then click anywhere within the active SlideState window. Default A standard image sub-object will appear in the Slide window. 4) Click the green Sub-Object Property ABC 123 🛃 🚳 🕪 🚺 ਉ 🖉 🕞 Pages button. 5) On the General tab, enter [Target] in the Filename field to indicate that the image to be displayed will vary according to the Target attribute (in the TrialList). Properties: Image1 General Fram 6) On the Frame tab for the image, set (5)Target the X- and Y- Position properties to aht No Lise Source Color Key center. Set the Width to 50% and Up/Down rce Color Key Stretch No the Height to 75%. AlignHorizontal center BackColor white 7) Click OK to accept the settings. AlignVertical center BackStyle opaque OK Cancel Apply operties: Image1 General Fram XAlign cente 6 YAlian cente orderColor black Cancel Apply Help

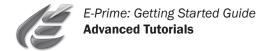

#### Task 1.3: Specify the properties of Target

This task will verify the properties of the Target object.

1) Click the Property Pages button 😼 Target to view the properties of the Target mage1 object. 1 You are now viewing the properties of the Slide. . **Note:** The Property Pages button is used to set the properties of the entire object (e.g., duration, input masks, etc.) while the Sub-Object Property Pages button is used to set the properties of individual sub-objects. 2) On the Duration/Input tab, verify the following: • Duration is set to 10000 milliseconds Default / Data Logging is set to Standard The keyboard is enabled as the Input Device The Allowable response field is set to "12" The Correct field references [CorrectAnswer] End Action is set to Terminate 3) Click the OK button to close the Property Pages. 4) Close the Target object.

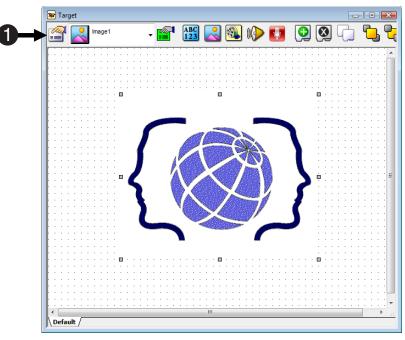

| Pro | operties: Target                                                                         |
|-----|------------------------------------------------------------------------------------------|
| 2   | Center Duration/Input Sync Logging                                                       |
|     | Duration: 10000   Data Logging: Standard  Timing Mode: Event  PreRelease: 0  Input Masks |
|     | Device(s): Response Options: Keyboard                                                    |
|     | Keyboard     Allowable: 12                                                               |
|     | Correct: [CorrectAnswer]                                                                 |
|     | Time Limit: (same as duration) 👻                                                         |
|     | End Action: Terminate                                                                    |
|     | Add Remove Advanced                                                                      |
|     | Jump Label:                                                                              |
| 3—  | OK Cancel Apply Help                                                                     |
|     |                                                                                          |

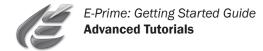

#### Task 1.4: Modify the List object

This task will guide you through the modification of the TrialList to specify the names of the images to display rather than text.

1) Open the TrialList in the

Workspace.

The Target attribute, containing male or female names, will now be modified to reference male or female images.

**2)** In the Target attribute column, modify the values to match those in the TrialList to the right.

This tutorial use images named female.jpg and male.jpg.

**Female.jpg** and **male.jpg** are included in the \My Experiments\Tutorials folder as part of the E-Prime installation.

<u>These files must be copied to the</u> <u>current directory.</u>

E-Prime is capable of presenting additional image formats as well (e.g., JPEG, PNG, BMP). For more information please refer to the SlideImage sub-object topic in the E-Prime Reference Guide.

3) In the Prime Attribute column, change "bald" to "cigars".

4) Close the TrialList.

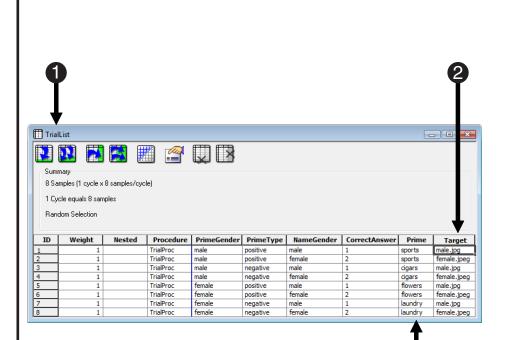

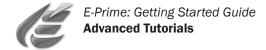

#### Task 1.5: Edit the Instructions

This task will guide you through editing the instructions for the experiment.

- **1) Open** the Instructions object in the Workspace.
- 2) Edit the Instructions to be relevant to the modified program. Replace the text "target word" with "picture". Change the word "name" to "image."

#### 3) Verify that your experiment structure matches that to the right. Save and Run the PictureTutorial experiment.

The experiment should be identical to the previous E-Studio tutorial experiment with two exceptions. First, the instructions should be modified to reflect that the target is a picture rather than text. Second, the target stimuli should actually appear as figures of either a male or a female.

**Note:** The images necessary are supplied within the \My Experiments\Tutorials folder. It is important that the images are saved in the same folder as PictureTutorial.es2.

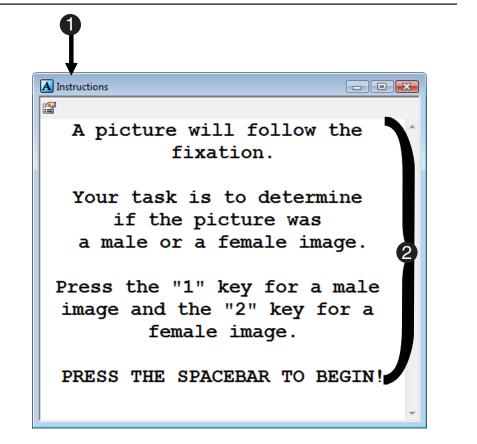

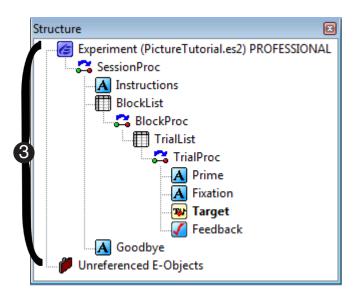

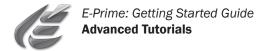

# Advanced Tutorial 2: Modify PictureTutorial.es2 to present sound

The E-Studio tutorial is designed to introduce various features and capabilities available in E-Studio that will allow you to more effectively use it as an experimental design tool. The Advanced Tutorials build upon skills taught in previous tutorials.

#### Task 2.1: Open PictureTutorial.es2 and save as SoundTutorial.es2

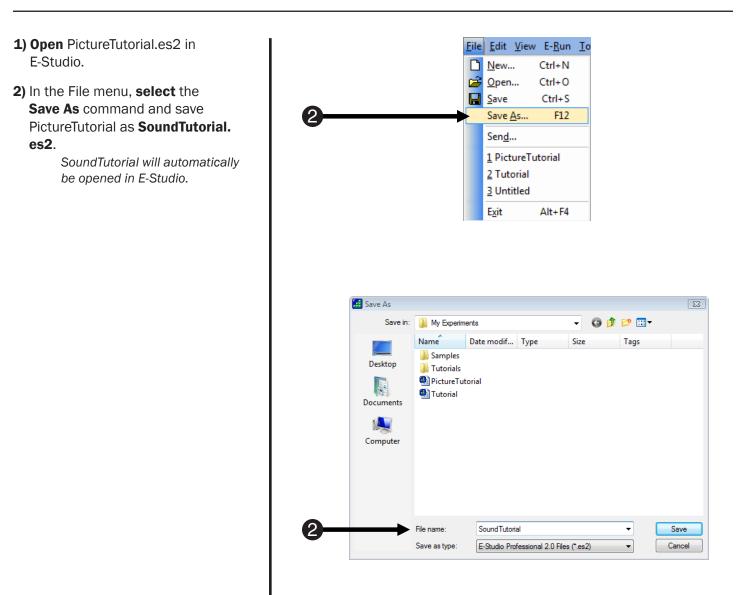

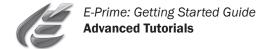

#### Task 2.2: Create a Slide object

This task will create a Slide object in the trial procedure which will be used to present the Prime as both text and sound.

**1) Click** the Slide object in the Toolbox and **drag** it to the Workspace

> A new Slide object will be created in the Workspace and will appear in the Structure window (in the Unreferenced E-Objects folder).

2) Rename the Slide object as SoundPrime.

SoundPrime will replace the Prime object. The next few steps will set up the SoundPrime.

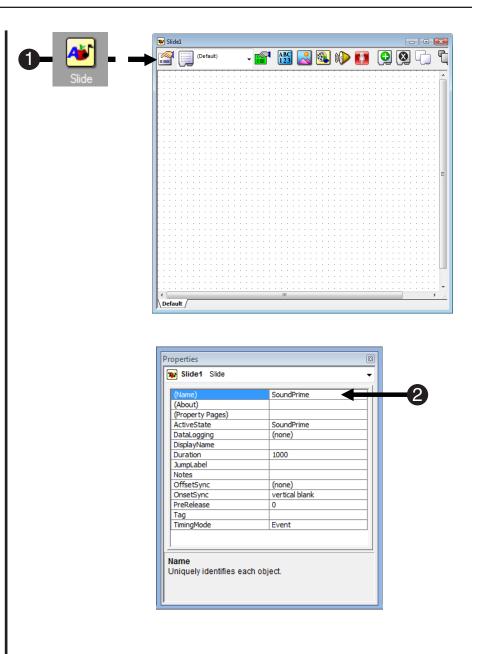

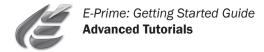

#### Task 2.3: Add text to the SoundPrime Slide object

This task will add a text sub-object block to the SoundPrime to present text.

**1) Click** the SlideText button on the tool bar, then click anywhere within the active SlideState window.

A standard text sub-object will appear in the Slide window.

2) Notice that the text sub-object is selected. Click the green
 Sub-Object Property Pages button on the Slide toolbar to display its properties.

There may be many sub-objects composing a Slide. Select the desired sub-object to set the appropriate properties.

**3)** On the General tab, enter **[Prime]** in the Text field to indicate that the text to be displayed will vary according to the Prime attribute (from the TrialList).

> For more information on attribute references, refer to the Attributes topic in the E-Prime Reference Guide.

- **4)** On the Frame tab for the text block, set the X- and Y- Position properties to **center**.
- 5) Click OK to accept the settings.

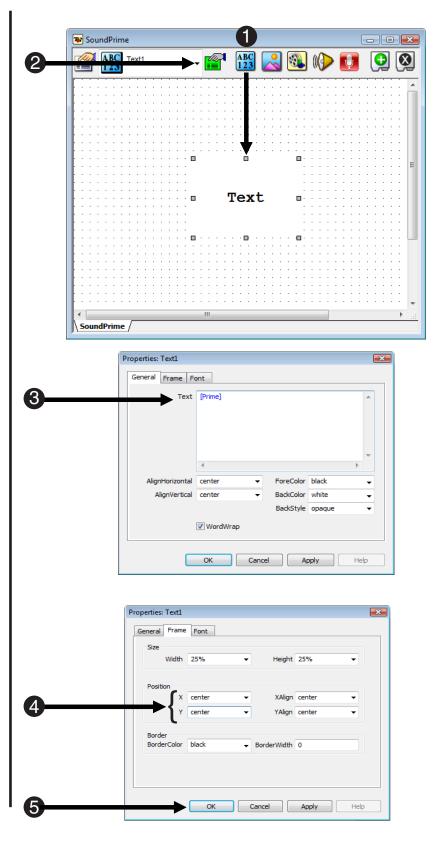

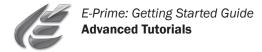

#### Task 2.4: Add sound to the Slide object

This task will create a sound sub-object to the Slide object, to present sound stimuli simultaneously with the text.

- **1) Click** the SlideSoundOut button on the toolbar, then click anywhere within the active SlideState window. A standard sound sub-object will appear in the Slide window. The sound sub-object will not be visible at run-time, and can be placed anywhere on the Slide itself.
- 2) Make sure the sound sub-object is selected, and click the green
   Sub-Object Property Pages button on the Slide toolbar.
- **3)** On the General tab, set the File name field of the sound sub-object to refer to **[SoundFile]**.

The SoundFile attribute will be added to the TrialList in the next step. The filename for the sound sub-object will be resolved by this attribute at run-time.

4) Click OK to dismiss the Properties Pages.

| Sou | undPrim | ne    |       |     |       |            |      |            |     |              |     |    |      |     |   | 7   |    |     |   |     |    |     |     |     | × |
|-----|---------|-------|-------|-----|-------|------------|------|------------|-----|--------------|-----|----|------|-----|---|-----|----|-----|---|-----|----|-----|-----|-----|---|
| ha  |         | Sound | )ut1  |     | •     |            |      | ABC<br>123 |     |              | 0   |    | ((() | >   | ٦ | ,   | (  | ç   |   | ×   |    | -(  | 5   | ſ   | _ |
|     |         |       |       |     | : :   |            |      |            |     |              | : : |    |      |     |   |     |    |     |   |     |    |     |     |     | - |
| • • |         | · · · | • • • | • • | • •   | • •        | • •  | • •        | • • | • •          | • • | •  | ÷    | • • |   | • • | ·  | • • |   | • • |    | • • | • • | • • | Π |
|     |         |       |       |     |       | 1          | 6    |            |     |              | 2.2 | 1  |      | 11  | 1 | : : | 1  | : : | 1 | : : |    | : : | 1   |     |   |
|     |         |       |       |     |       |            | 7    | <br>       |     |              |     |    |      |     |   |     |    |     |   |     |    |     |     |     |   |
| · · |         |       | • • • |     | · · [ | - <u>1</u> | a∙ ₽ | · ·        |     |              | · · | •  |      | • • |   | • • |    | • • |   | • • |    | • • |     |     |   |
| · · |         |       | • • • | • • | · · . | 1          | bi⊱⊡ | • •        | • • | • •          | • • | •  |      | • • |   | • • |    | • • |   | • • |    | • • | •   | • • |   |
| • • |         |       | • • • | • • | · · · | i I        | 1    | <br>• •    | • • | • •          | • • | •  | •    | • • | • | • • | •  | • • |   | • • |    | • • | • • | · · |   |
|     |         |       |       |     | 111   |            | -:-  |            |     |              | : : |    | ÷    | : : | 1 | : : |    | : : |   |     | ÷. |     | 1.1 |     |   |
|     |         |       |       |     |       |            |      | <br>       |     |              |     |    |      |     |   |     |    |     |   |     |    |     |     |     |   |
|     |         |       |       |     |       |            |      |            |     |              |     |    |      |     |   |     |    |     |   |     |    |     |     |     |   |
| · · |         |       | • • • | • • | · ·   |            | • •  | <br>· ·    | • • | • •          | • • | •  |      | •   |   | • • |    | • • |   | • • |    | • • |     | • • |   |
| • • |         |       | • • • | • • | • •   | • •        | • •  | • •        | • • | • •          | • • | •  | •    | • • |   | • • |    | • • |   | • • |    | • • |     | • • |   |
|     |         |       |       |     |       |            |      |            |     |              |     |    |      |     | ÷ | : : | 1  | : : | 1 |     | 1  |     |     |     |   |
|     |         |       |       |     |       |            |      |            |     |              |     |    |      |     |   | 1   | ÷. |     |   |     | ÷. |     |     |     |   |
|     |         |       |       |     |       |            |      |            |     |              |     |    |      |     |   |     |    |     |   |     |    |     |     |     | Ξ |
| · · |         |       | • • • | • • | · ·   | • •        | • •  |            |     |              |     |    |      |     |   | • • |    | • • |   | • • |    | • • |     | • • |   |
|     |         |       |       | • • | • •   |            | • •  |            | [P  | $\mathbf{r}$ | Lm  | e. |      |     |   | • • |    | • • |   | • • |    | • • |     | • • |   |
|     |         |       |       |     |       |            |      |            |     |              |     |    |      |     |   | : : |    | : : |   |     |    |     | 1   |     |   |
|     |         |       |       |     |       |            |      |            |     |              |     |    |      |     |   |     |    |     |   |     |    |     |     |     |   |
|     |         |       |       |     |       |            |      |            |     |              |     |    |      |     |   |     |    |     |   |     |    |     |     |     |   |
| • • |         |       | • • • | • • | · ·   | • •        | • •  | · ·        |     | • •          | • • | •  | ·    | • • |   | • • | ·  | • • |   | • • | ·  | • • | • • | • • |   |
|     |         |       |       | • • | • •   |            | • •  | • •        | • • | • •          | • • |    |      |     |   | • • |    | • • |   | • • |    | • • |     | • • |   |
|     |         |       |       |     |       |            |      |            |     |              |     |    | ÷    | 1   | ÷ |     | ÷  |     | ÷ |     | 1  |     |     |     |   |
|     |         |       |       |     |       |            |      |            |     |              |     |    |      | 1   |   |     |    |     | ÷ |     |    |     |     |     |   |
|     |         |       |       |     |       |            |      |            |     |              |     |    |      |     |   |     |    |     |   |     |    |     |     |     |   |
| · · |         |       | • • • | • • | · ·   |            | • •  | • •        |     |              | • • | •  |      | • • |   | • • |    | • • |   | • • |    |     | • • | · · |   |
| • • |         |       | • • • | • • | • •   | • •        | • •  | • •        | • • | • •          | • • | •  | ·    | • • |   | • • |    | • • |   | • • |    | • • | •   | • • |   |
|     |         |       |       |     | : :   |            |      |            |     |              |     |    |      |     | 1 |     | 1  | 1   | 1 |     | 1  |     | 1   |     |   |
|     |         |       |       |     |       |            |      |            |     |              |     |    | ÷    | 1   |   |     |    |     | ÷ |     |    |     |     |     |   |
|     |         |       |       |     |       |            |      | <br>       |     |              |     |    |      |     |   |     |    |     |   |     |    |     |     |     |   |
|     |         |       |       |     |       |            |      | <br>       |     |              |     |    |      |     |   |     |    |     |   |     |    |     |     |     | - |

| General               |              |        |                |
|-----------------------|--------------|--------|----------------|
| Filename:             | [SoundFile]  |        |                |
| Buffer Size:          | 5000         | ms     |                |
| Buffer Mode:          | Streaming    | •      |                |
| Position Time Format: | MilliSeconds | •      |                |
| Start Offset:         | 0            | ms     | Volume Control |
| Stop Offset:          | 0            | ms     | Volume:        |
| Loop:                 | No           | •      | Pan Control    |
| Stop After:           | Yes          | •      | Pan:           |
| End Sound Action:     | (none)       | •      |                |
|                       |              |        |                |
|                       | ок           | Cancel | Apply Help     |

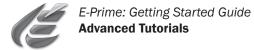

#### Task 2.5: Specify the properties of SoundPrime

This task will set the properties of the SoundPrime object.

**1) Click** the **Property Pages** button to set the properties of the SoundPrime object.

> **Note:** The Property Pages button is used to set the properties of the entire object (e.g., duration, input masks, etc.) while the green Sub-Object Property Pages button is used to set the properties of individual sub-objects.

- 2) On the Duration/Input tab, set the Duration to **1500** milliseconds.
- **3)** When you are finished, **close** the Property Pages by clicking the **OK** button.
- 4) Close the SoundPrime object.

| Sou         | (Sour                                                                                                    | ndPrime)                                                                | -                                       | ABC<br>123 | 2                                                                | ) 🕪                                                                          |   | 0          | $\otimes$ | G             |
|-------------|----------------------------------------------------------------------------------------------------|-------------------------------------------------------------------------|-----------------------------------------|------------|------------------------------------------------------------------|------------------------------------------------------------------------------|---|------------|-----------|---------------|
|             |                                                                                                    |                                                                         |                                         |            |                                                                  |                                                                              |   |            |           |               |
|             |                                                                                                    |                                                                         |                                         | · · · · ·  |                                                                  |                                                                              |   |            |           |               |
|             |                                                                                                    |                                                                         |                                         |            |                                                                  |                                                                              |   |            |           |               |
|             |                                                                                                    |                                                                         |                                         |            |                                                                  |                                                                              |   |            |           |               |
| 1           |                                                                                                    |                                                                         |                                         |            |                                                                  |                                                                              |   |            |           |               |
|             |                                                                                                    |                                                                         |                                         |            |                                                                  |                                                                              |   |            |           |               |
| : :         |                                                                                                    |                                                                         |                                         |            |                                                                  |                                                                              |   |            |           |               |
|             |                                                                                                    |                                                                         |                                         |            |                                                                  |                                                                              |   |            |           |               |
| : :         |                                                                                                    |                                                                         |                                         |            |                                                                  |                                                                              |   |            |           |               |
| : :         |                                                                                                    |                                                                         |                                         |            |                                                                  |                                                                              |   |            |           |               |
| : :         |                                                                                                    |                                                                         |                                         | [          | [Prime                                                           | 2]                                                                           |   |            |           |               |
|             |                                                                                                    |                                                                         |                                         |            |                                                                  |                                                                              |   |            |           |               |
| • •         |                                                                                                    |                                                                         |                                         |            |                                                                  |                                                                              |   |            |           |               |
|             |                                                                                                    |                                                                         |                                         |            |                                                                  |                                                                              |   |            |           |               |
|             |                                                                                                    |                                                                         |                                         |            |                                                                  |                                                                              |   |            |           |               |
|             |                                                                                                    |                                                                         |                                         |            |                                                                  |                                                                              |   |            |           |               |
|             |                                                                                                    |                                                                         |                                         |            |                                                                  |                                                                              |   |            |           |               |
|             |                                                                                                    |                                                                         |                                         |            |                                                                  |                                                                              |   |            |           |               |
|             |                                                                                                    |                                                                         |                                         |            |                                                                  |                                                                              |   |            |           |               |
|             |                                                                                                    |                                                                         |                                         |            |                                                                  |                                                                              |   |            |           |               |
| per         | dPrime /<br>ties: Sound                                                                                              |                                                                         | 1. N                                    | 1          |                                                                  | 1                                                                            |   |            |           |               |
| per         |                                                                                                    |                                                                         | ation/Input                             | Sync       | Logging                                                          | ]                                                                            |   |            |           |               |
| per         | ties: Sound<br>mon Gene                                                                                              | eral Dur                                                                | 00                                      | Sync       | Data Log                                                         | ging: (                                                                      |   |            | •         |               |
| per         | ties: Sound                                                                                                    | eral Dur                                                                | 00                                      | _          |                                                                  | ging: (                                                                      |   |            | •         |               |
| per<br>Com  | ties: Sound<br>mon Gene<br>Durat<br>Timing Ma<br>nput Masks                                                          | eral Dur<br>tion: 15<br>ode: Eve                                        | 00                                      | •          | Data Log<br>PreRele                                              | ging: (                                                                      |   |            | •         |               |
| iper<br>Com | ties: Sound<br>mon Gene<br>Durat<br>Timing Me                                                                        | eral Dur<br>tion: 15<br>ode: Eve                                        | 00                                      | •          | Data Log                                                         | ging: (                                                                      |   |            | •         |               |
| per<br>Com  | ties: Sound<br>mon Gena<br>Dural<br>Timing Mu<br>input Masks<br>Device(s):<br>Click the J                            | tion: 15<br>ode: Eve                                                    | n to select                             | •          | Data Log<br>PreReli<br>esponse Op                                | ging: (                                                                      |   |            | •         |               |
| oper<br>Com | ties: Sound<br>mon Gena<br>Dural<br>Timing Mu<br>input Masks<br>Device(s):<br>Click the J                            | eral Dur<br>tion: 15<br>ode: Eve<br>Add butto                           | oo<br>ent<br>n to select<br>e the input | •          | Data Log<br>PreRele<br>esponse Op<br>Alloy                       | ging: (<br>ease: (<br>tions:                                                 |   |            | •         |               |
| oper<br>Com | ties: Sound<br>mon Genu<br>Durai<br>Timing Mu<br>nput Masks<br>Device(s):<br>Click the <i>A</i><br>a device a        | eral Dur<br>tion: 15<br>ode: Eve<br>Add butto                           | oo<br>ent<br>n to select<br>e the input | •          | Data Log<br>PreRele<br>esponse Op<br>Alloy<br>Co                 | ging: (<br>ease: (<br>tions:<br>vable: (<br>rrect: (                         |   |            | •         |               |
| iper<br>Com | ties: Sound<br>mon Genu<br>Durai<br>Timing Mu<br>nput Masks<br>Device(s):<br>Click the <i>A</i><br>a device a        | eral Dur<br>tion: 15<br>ode: Eve<br>Add butto                           | oo<br>ent<br>n to select<br>e the input | •          | Data Log<br>PreRel<br>esponse Op<br>Alloy<br>Co<br>Time          | ging: (<br>ease: (<br>tions:<br>vable: (<br>rrect: (<br>Limit: (             |   |            | •         | Ţ             |
| oper<br>Com | ties: Sound<br>mon Genu<br>Durai<br>Timing Mu<br>nput Masks<br>Device(s):<br>Click the <i>A</i><br>a device a        | eral Dur<br>tion: 15<br>ode: Eve<br>Add butto                           | oo<br>ent<br>n to select<br>e the input | •          | Data Log<br>PreRele<br>esponse Op<br>Alloy<br>Co                 | ging: (<br>ease: (<br>tions:<br>vable: (<br>rrect: (<br>Limit: (             |   |            | •         | Ţ             |
| oper<br>Com | ties: Sound<br>mon Genu<br>Durai<br>Timing Mu<br>nput Masks<br>Device(s):<br>Click the <i>A</i><br>a device a        | eral Dur<br>tion: 15<br>ode: Eve<br>Add butto<br>and define<br>Response | oo<br>ent<br>n to select<br>e the input | •          | Data Log<br>PreRel<br>esponse Op<br>Alloy<br>Co<br>Time          | ging: (<br>ease: (<br>tions:<br>vable: (<br>rrect: (<br>Limit: (             |   |            | • )       | ▼<br>~<br>ced |
| oper<br>Com | ties: Sound<br>mon Gen<br>Durai<br>Timing Mi<br>input Masks<br>Device(s):<br>Click the J<br>a device a<br>mask via l | eral Dur<br>tion: 15<br>ode: Eve<br>Add butto<br>and define<br>Response | n to select<br>the input<br>Options     | •          | Data Log<br>PreRel<br>esponse Op<br>Alloy<br>Co<br>Time          | ging: (<br>ease: (<br>tions:<br>vable: (<br>rrect: (<br>Limit: (<br>ction: ( |   |            | Advan     | ▼<br>▼<br>ced |
| iper<br>Com | ties: Sound<br>mon Gen<br>Durai<br>Timing Mi<br>input Masks<br>Device(s):<br>Click the J<br>a device a<br>mask via l | eral Dur<br>tion: 15<br>ode: Eve<br>Add butto<br>and define<br>Response | n to select<br>the input<br>Options     | •          | Data Log<br>PreRel<br>esponse Op<br>Alloy<br>Co<br>Time<br>End A | ging: (<br>ease: (<br>tions:<br>vable: (<br>rrect: (<br>Limit: (<br>ction: ( |   |            | - Advan   | ▼<br>▼<br>ced |
| per<br>Com  | ties: Sound<br>mon Gen<br>Durai<br>Timing Mi<br>input Masks<br>Device(s):<br>Click the J<br>a device a<br>mask via l | eral Dur<br>tion: 15<br>ode: Eve<br>Add butto<br>and define<br>Response | n to select<br>t the input<br>Options   | •          | Data Log<br>PreRel<br>esponse Op<br>Alloy<br>Co<br>Time<br>End A | iging: [[<br>ease: ]<br>tions:<br>vable: [<br>Limit: [<br>Label: ]           | 0 | ()<br>pply | Advan     | v<br>v<br>ced |
| per<br>Com  | ties: Sound<br>mon Gen<br>Durai<br>Timing Mi<br>input Masks<br>Device(s):<br>Click the J<br>a device a<br>mask via l | eral Dur<br>tion: 15<br>ode: Eve<br>Add butto<br>and define<br>Response | n to select<br>t the input<br>Options   | R          | Data Log<br>PreRel<br>esponse Op<br>Allov<br>Co<br>Time<br>End A | iging: [[<br>ease: ]<br>tions:<br>vable: [<br>Limit: [<br>Label: ]           | 0 |            | Advan     |               |

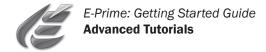

### Task 2.6: Add SoundPrime to the trial procedure

This task will guide you through the replacement of the text stimulus display with the picture display.

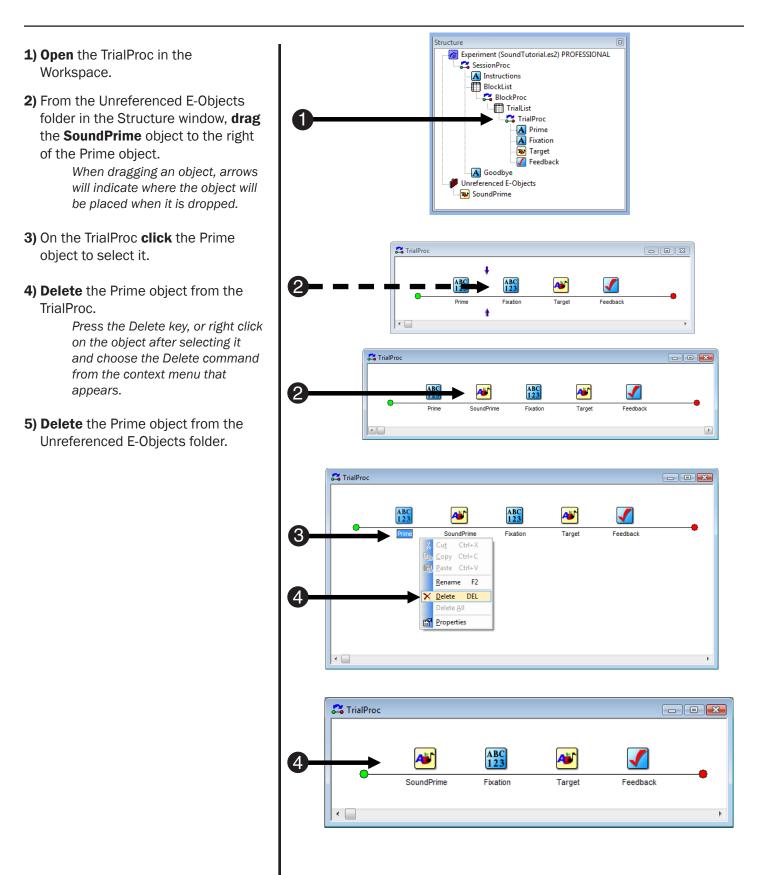

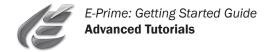

#### Task 2.7: Modify the List object

This task will add the SoundFile attribute to the TrialList to list the audio files present.

- **1) Open** the TrialList object in the Workspace.
- 2) Use the Add Attribute tool button to add an attribute called **SoundFile**.
- **3) Enter** the names of the sound files to present as values for the SoundFile attribute as shown in the TrialList to the right.

The audio files used in this tutorial are included in the \My Experiments\Tutorials folder as part of the E-Prime installation. Copy these files to your current directory.

4) Remember to Save periodically.

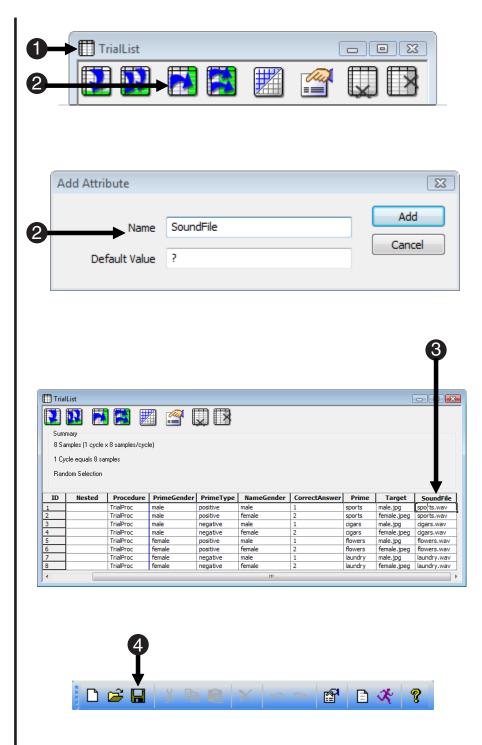

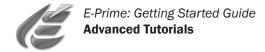

#### Task 2.8: Edit the Experiment object

This task will edit the Experiment object to designate the format of the audio files to present.

- **1) Open** the Experiment object in the Workspace by double clicking the Experiment object icon in the Structure window.
- 2) Click on the Devices tab of the Experiment Object dialog. Click the checkbox next to the Sound device to enable the sound device in the experiment.
- **3)** Click **Sound** to select the sound device and **click** the **Edit** button. The properties of the sound device will be set to match the properties of the audio files used in the experiment.
- 4) In the Edit SoundDeviceObject Properties dialog, set the properties of the sound device to format the buffer to present \*.wav files saved as 2 Channels (stereo), 22050 Hz, and 16 Bits Per Sample. Click OK. E-Prime is capable of presenting additional image formats as well (e.g., MP3, WMA). For more information refer to the SoundOut Object topic in the E-Prime Reference Guide.
- 5) Click OK in the Experiment Object dialog to close it.

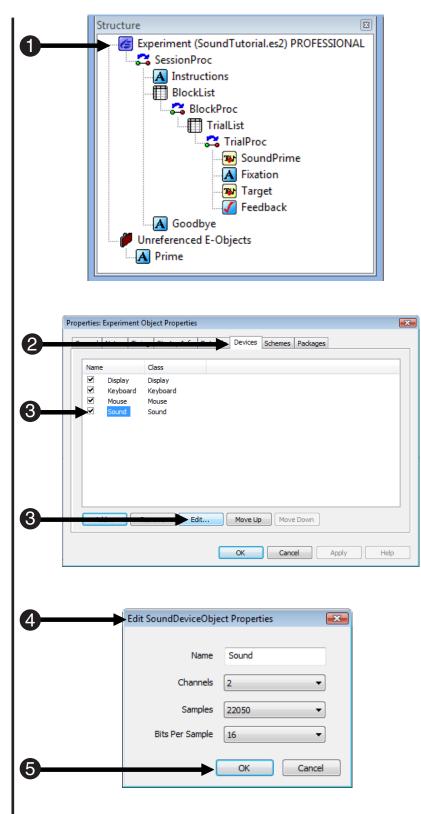

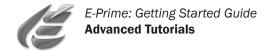

#### Task 2.9: Edit the Instructions

This task will edit the instructions for the experiment.

1 1) Open the Instructions object in the Workspace. - - -A Instructions 2) Edit the Instructions to be relevant <u>@</u> to the modified program. The instructions should be You will see a hear a priming word modified to reflect that a word followed by a fixation. will be spoken through the A picture will follow the fixation. speakers at the same time that the prime word appears. Your task is to determine 3) Verify that your experiment if the picture was structure matches that to the right. Save and Run the SoundTutorial a male or a female image. experiment. Press the "1" key for a male image and the "2" key for a female image. PRESS THE SPACEBAR TO BEGIN! Structure x Experiment (SoundTutorial.es2) PROFESSIONAL 🔁 SessionProc A Instructions 🛗 BlockList 🔁 BlockProc - TrialList C TrialProc 😼 SoundPrime A Fixation 😼 Target 🚺 Feedback A Goodbye Unreferenced E-Objects A Prime 3 File Edit View E-<u>R</u>un <u>T</u>ools <u>W</u>indow <u>H</u>elp

🗅 🧀 日

**P** 

1 X

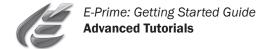

# Advanced Tutorial 3: Modify SoundTutorial.es2 to present a movie

The E-Studio tutorial is designed to introduce various features and capabilities available in E-Studio that will allow you to more effectively use it as an experimental design tool. The Advanced Tutorials build upon skills taught in previous tutorials.

#### Task 3.1: Open SoundTutorial.es2 and save as MovieTutorial.es2

1) In E-Studio, open SoundTutorial.es2 File Edit View E-Run To in E-Studio. Ctrl+N D) New... In this tutorial, a movie sub-object <u>Open...</u> Ctrl+O Ē will be added to the Prime to H Save Ctrl+S present the prime as a movie in Save As... F12 addition to text and audio. Send... 2) In the File menu, select the 1 SoundTutorial Save As command and save 2 PictureTutorial SoundTutorial as MovieTutorial. 3 Tutorial es2. 4 Untitled Movie Tutorial will automatically Exit Alt+F4 be opened in E-Studio. 🚮 Save As 83 Save in: 📔 My Experiments - 🕝 🏚 📂 🛄-Date modif... Type Name Size Tags Samples Desktop 📗 Tutorials PictureTutorial SoundTutorial Documents 🖲 Tutorial Computer Movie Tutorial • Save 2 File name E-Studio Professional 2.0 Files (\*.es2) Cancel Save as type Ŧ

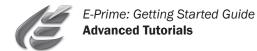

#### Task 3.2: Change the position of the text on the Slide object

C

This task will move the text sub-object so that it can be displayed above the movie sub-object added to the Slide in the next step.

- **1) Open** the SoundPrime object in the Workspace.
- 2) Select the text sub-object and click the green Sub-Object Property Pages button on the Slide toolbar.
- **3)** On the Frame tab for the text subobject properties, set the X- Position property to **center** and the Y-Position property to **10%**.

**Note:** The text sub-object is being moved to display above the movie, which will be added during the next step.

4) Click OK to accept the settings.

| 😻 Sou | ndPrim     | e     |                                 |                      | ↓            |            |     |                |       |     |       |     |     |       |       | -   |                |   |
|-------|------------|-------|---------------------------------|----------------------|--------------|------------|-----|----------------|-------|-----|-------|-----|-----|-------|-------|-----|----------------|---|
|       | ABC<br>123 | Text1 |                                 | -                    |              | ABC<br>123 | 3 🔁 |                |       |     | Ų     | 5   | ) [ | Ø     | ſ,    | ] { | <mark>`</mark> | ſ |
|       |            |       |                                 | • •                  |              |            |     |                |       |     |       |     | • • |       |       |     | • •            |   |
|       |            |       |                                 |                      |              |            |     |                |       |     |       |     |     |       |       |     |                |   |
|       |            |       |                                 |                      |              |            |     |                |       |     |       |     |     |       |       |     |                |   |
|       |            |       | $\cdot$ $\cdot$ $\cdot$ $\cdot$ |                      | <b>8</b> 121 |            |     |                |       |     |       |     | · · |       |       |     | · ·            |   |
|       |            |       |                                 | <ul> <li></li> </ul> | ¶–́          |            |     |                | • • • |     | • • • |     | • • |       |       |     | • •            |   |
| 1111  |            |       |                                 | 1.1                  | V            |            |     |                |       |     |       |     |     |       |       |     |                |   |
|       |            |       |                                 |                      |              |            |     |                |       |     |       |     |     |       |       |     |                |   |
|       |            |       |                                 |                      |              |            |     |                |       |     |       |     |     |       |       |     |                |   |
|       |            |       |                                 |                      |              |            |     |                |       |     |       |     |     |       |       |     | · ·            |   |
|       |            |       | $\cdot$ $\cdot$ $\cdot$ $\cdot$ | · ·                  |              |            |     |                | • • • |     | • • • |     | • • |       |       |     | · ·            |   |
|       |            |       |                                 | • •                  | • • •        |            |     |                | • • • |     | • • • |     | • • |       |       |     | • •            |   |
| []]]  |            |       |                                 |                      |              |            |     |                |       |     |       |     |     |       |       |     |                |   |
|       |            |       |                                 |                      |              |            |     |                |       |     |       |     |     |       |       |     |                |   |
|       |            |       | $\cdot$ $\cdot$ $\cdot$ $\cdot$ |                      |              |            |     |                |       |     |       |     | · · |       |       |     | · ·            |   |
|       |            |       |                                 | • •                  | • • •        | _          | [Da | . <del>.</del> | ~1    | _   | • • • | • • | • • |       |       |     | • •            | - |
|       |            |       |                                 | • •                  |              |            | [1] | rim            | e]    |     | • • • |     | • • |       |       |     | • •            |   |
| []]]  |            |       |                                 |                      |              |            |     |                |       |     |       |     |     |       |       | 1.1 |                |   |
|       |            |       |                                 |                      |              |            |     |                |       |     |       |     |     |       |       |     |                |   |
|       |            |       |                                 | • •                  |              |            |     |                |       |     |       |     | · · |       |       |     | · ·            |   |
|       |            |       |                                 | • •                  | • • •        |            |     | · 🗗 ·          | • • • | · 🖯 | • • • | • • | • • |       | • • • | • • | • •            |   |
| 1111  |            |       |                                 |                      |              |            |     |                |       |     |       |     |     |       |       |     | 1.1            |   |
|       |            |       |                                 |                      |              |            |     |                |       |     |       | 1.1 |     |       |       |     |                |   |
|       |            |       |                                 |                      |              |            |     |                |       |     |       |     |     |       |       |     |                |   |
|       |            |       |                                 |                      |              |            |     |                |       |     |       |     |     |       |       |     | • •            |   |
|       | • • •      |       |                                 | • •                  | • • •        |            |     | • • •          | • • • | • • | • • • | • • | · · | • • • | • • • | • • | • •            | - |
|       | • • •      |       |                                 | • •                  | • • •        |            |     |                | • • • |     | • • • |     | • • |       |       |     | • •            |   |
| 1111  |            |       |                                 |                      |              |            |     |                |       |     | : : : | 1.1 |     |       |       |     | 1.1            |   |
|       |            |       |                                 |                      |              |            |     |                |       |     |       |     |     |       |       |     |                |   |

|            | Properties: Text1                                                                        | x |
|------------|------------------------------------------------------------------------------------------|---|
| 3-         | Sence: Frame Font                                                                        |   |
|            | Size<br>Width 25%  Height 25%                                                            |   |
| <b>8</b> – | Position                                                                                 |   |
|            | Y     10%     YAlign     center       Border       BorderColor     black     BorderWidth |   |
|            |                                                                                          |   |
| 4-         | OK Cancel Apply Help                                                                     |   |
|            |                                                                                          |   |

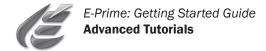

#### Task 3.3: Add a movie to the Slide object

This task will add a movie sub-object to the Slide object so that the prime can be presented as a movie along with text and sound.

#### 1) Rename SoundPrime to MoviePrime.

The object is being renamed MoviePrime to reflect the fact that the prime will now be presented as a movie, along with text and sound. The properties will remain the same.

- 2) Click the SlideMovie button on the toolbar, then click anywhere within the active SlideState window. A standard movie sub-object will appear in the Slide window.
- 3) Select the movie sub-object and click the green Sub-Object Property Pages button on the Slide toolbar.
- **4)** On the General tab, **set** the Filename field of the movie subobject to refer to **[MovieFile]**, and **set** the Stretch property to **Yes**. The MovieFile attribute will be added to the TrialList in the next step. The filename for the movie sub-object will be determined at run-time.
- 5) On the Frame tab for the movie object, set the X- and Y- Position properties to **center**. Set the Width and Height to **75**%.
- 6) Click OK to accept the settings.

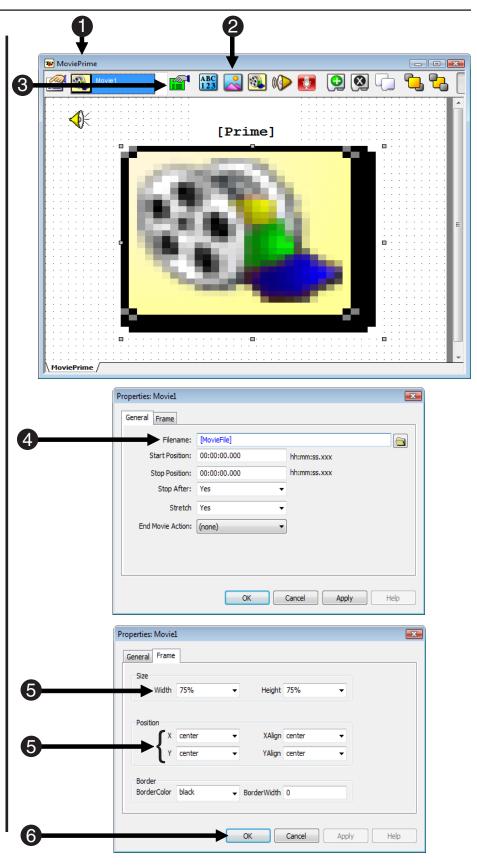

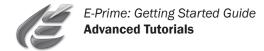

#### Task 3.4: Specify the properties of MoviePrime

This task will set the properties of the MoviePrime object.

1) Click the Property Pages button

to set the properties of the MoviePrime object.

**Note:** The Property Pages button is used to set the properties of the entire object (e.g.,duration, input masks,etc.) while the green Sub-Object Property Pages button is used to set the properties of individual sub-objects.

- 2) On the Duration/Input tab, set the Duration to 2000 milliseconds.
- **3)** When you are finished, **close** the Property Pages by clicking the **OK** button.
- 4) Close the MoviePrime object.

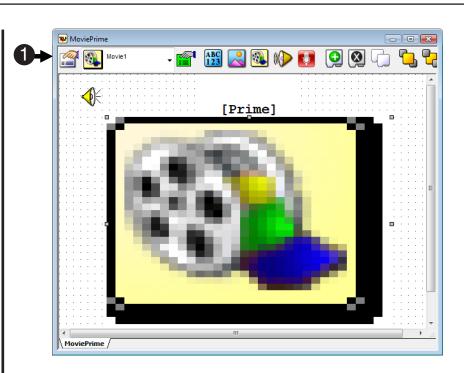

| ĺ | Properties: MoviePrime                                                                             |
|---|----------------------------------------------------------------------------------------------------|
|   | Common General Duration/Input Sync Logging                                                         |
| 2 | Duration:     2000     Data Logging:     (none)       Timing Mode:     Event     PreRelease:     0 |
|   | Input Masks Device(s): Response Options:                                                           |
|   | Click the Add button to select Allowable:                                                          |
|   | a device and define the input<br>mask via Response Options Correct:                                |
|   | Time Limit:                                                                                        |
|   | End Action:                                                                                        |
|   | Add Remove Advanced                                                                                |
|   | Jump Label:                                                                                        |
| 8 | OK Cancel Apply Help                                                                               |
|   |                                                                                                    |

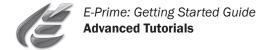

## Task 3.5: Modify the List object

This task will add the MovieFile attribute to list the movie files to present.

- **1) Open** the TrialList object in the Workspace.
- 2) Use the Add Attribute tool button to add an attribute called MovieFile.
- **3) Enter** the names of the movie files to present as values for the MovieFile attribute as shown in the TrialList to the right.

The movie files used in this tutorial are included in the \My Experiments\Tutorials folder as part of the E-Prime installation. Copy these files to your current directory.

E-Prime is capable of presenting additional movie formats (e.g., WMV, MPEG-1, DIVX). For more information, please refer to the MovieDisplay object topic in the E-Prime Reference Guide.

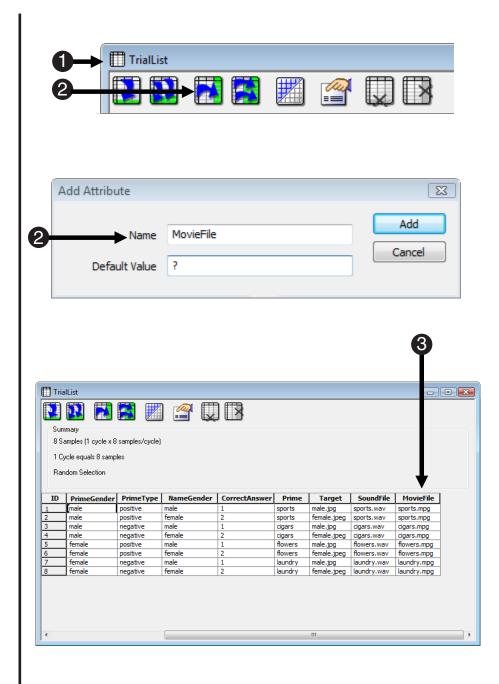

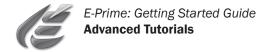

## Task 3.6: Edit the Instructions

This task will guide you through editing the instructions for the experiment.

- **1) Open** the Instructions object in the Workspace.
- 2) Edit the Instructions to be relevant to the modified program. The instructions should be modified to reflect that a movie will play at the same time that the prime text and audio are
- Verify that your experiment structure matches that to the right.
   Save and Run the MovieTutorial experiment.

presented.

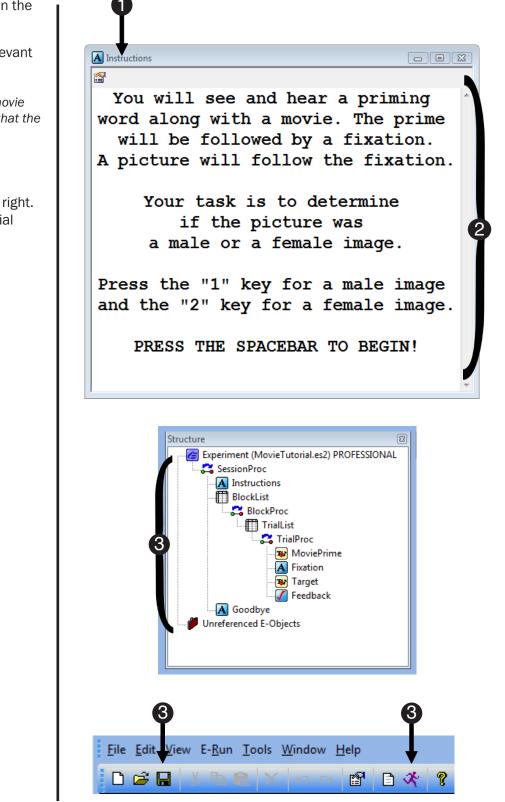

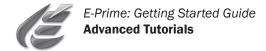

# Advanced Tutorial 4: Modify MovieTutorial.es2 to use script

The E-Studio tutorial is designed to introduce various features and capabilities available in E-Studio that will allow you to more effectively use it as an experimental design tool. The Advanced Tutorials build upon skills taught in previous tutorials.

This tutorial will guide you through the process of adding your own script to an experiment. You will be asked to enter a number of lines of code into an InLine object in E-Studio. This is NOT a complete tutorial on how to write code. If you would like help with inserting your own script into an experiment, see the E-Basic Help or refer to Chapter 4 - Using E-Basic in the User's Guide.

Follow the steps below to access E-Basic Help directly from E-Studio.

Select E-Basic Help from the Help menu in E-Studio.

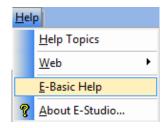

The E-Basic Help Welcome screen provides quick links to topics frequently referenced by technical support in response to user's requests, instructions for using E-Basic Help, and other helpful information. Use the Contents, Index and Search tabs to locate specific Help topics.

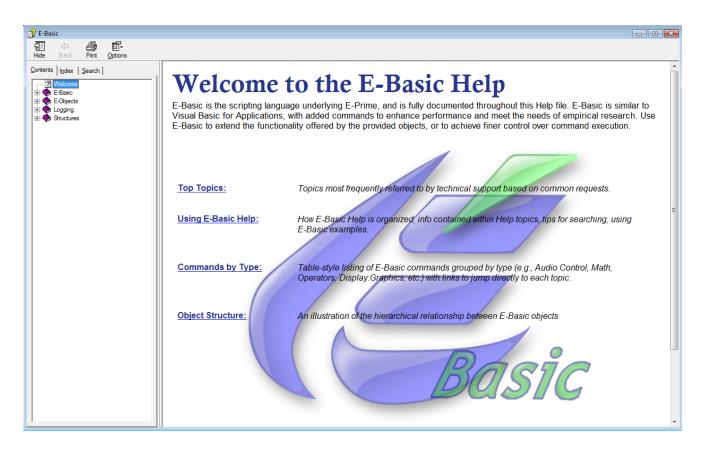

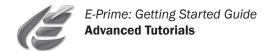

## Task 4.1: Open MovieTutorial.es2 and save as ScriptTutorial.es2

- **1) Open** MovieTutorial.es in E-Studio. In this tutorial, you will enter script to present a delay between the prime and the target. The delay will appear as a circle that is gradually drawn in sections. The duration of the delay will be varied by manipulating the rate at which the sections are drawn.
- 2) In the File menu, **select** the Save As command and save MovieTutorial as **ScriptTutorial.es2**. ScriptTutorial will automatically be opened in E-Studio.

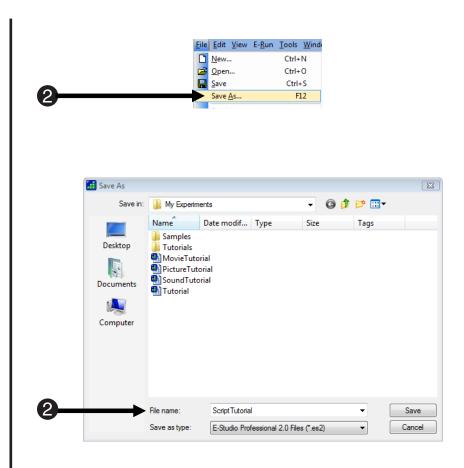

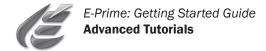

## Task 4.2: Modify the properties of MoviePrime

This task will modify the properties of the Default SlideState of the MoviePrime Slide to clear the priming word before drawing the circle.

- 1) Open the MoviePrime object.
- 2) Notice the Default SlideState is the active object on the Slide. Click the green Sub-Object Property Pages button to view its properties.
- 3) On the General tab set the **Clear** After property to **Yes**.

The Clear After property controls the clearing of the display after the object terminates.

- 4) Click OK to accept the settings.
- 5) Close the MoviePrime object.

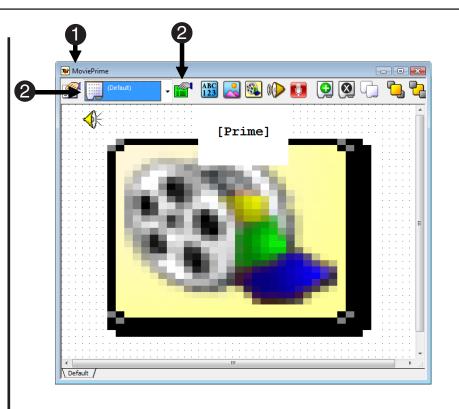

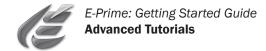

## Task 4.3: Create an InLine object

This task will create an InLine object for the purpose of presenting a delay between the prime and the target.

- **1) Open** the TrialProc in the Workspace.
- 2) Click the InLine object in the Toolbox and drag it to the right of the Fixation object on the TrialProc. A new InLine object, InLine1, will be created on the TrialProc.
- 3) Rename InLine1 as CountdownClock.

The purpose of the CountdownClock InLine object will be to create a delay between the prime and the target. In Task 4.5, we will examine the script to see how this is done.

- **4) Select** the Fixation object and **delete** it from the TrialProc. We are replacing the Fixation with the countdown clock, so the Fixation is no longer needed in the Procedure.
- **5)** Notice that Fixation is now listed in the Unreferenced E-Objects folder. Objects that are no longer referenced on any Procedure in the experiment structure are moved to the Unreferenced E-Objects folder rather than being deleted. This allows those objects to be used at a later time without having to recreate them."
- 6) Delete Fixation from the

Unreferenced E-Objects folder. The Fixation object is no longer going to be used in this experiment. Deleting an object from the Unreferenced E-Objects folder removes it from the experiment completely. You will always receive a prompt asking you to verify this action before it occurs.

7) Save the experiment.

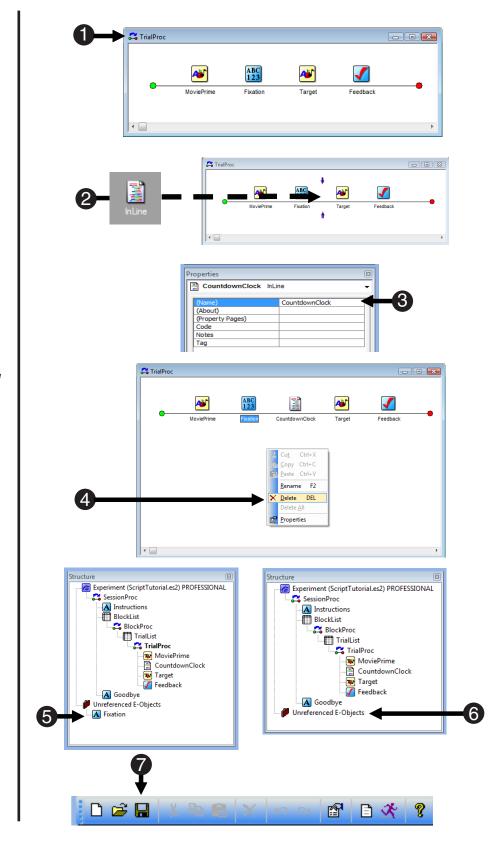

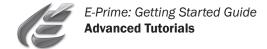

## Task 4.4: Add script to the CountdownClock InLine

This task will guide you through copying script from the E-Basic Help and pasting it into the CountdownClock InLine to present the visual delay between the target and the prime.

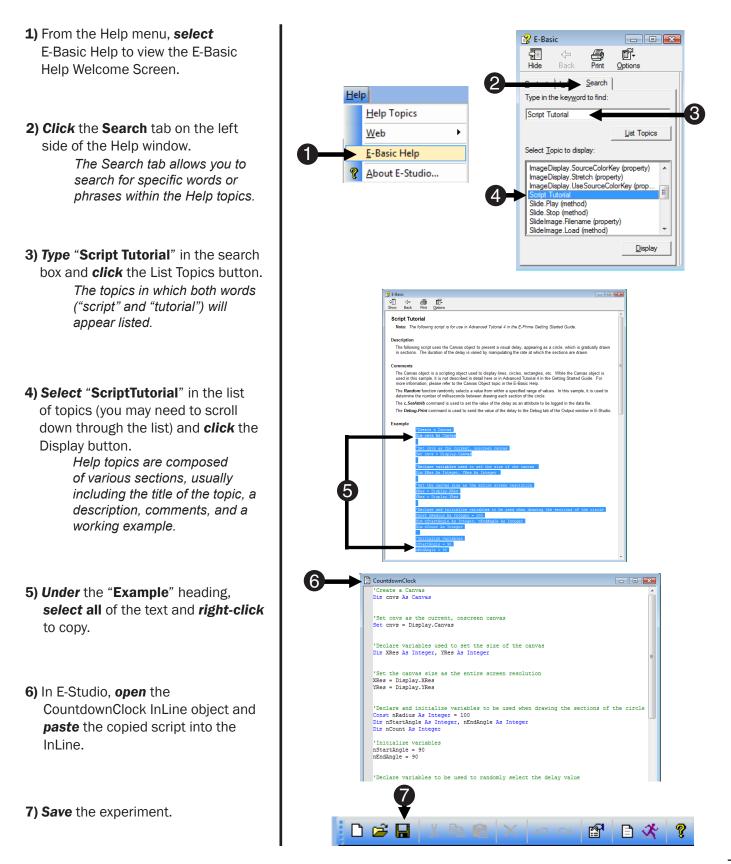

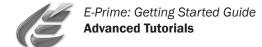

## Task 4.5: Examine the script in the CountdownClock InLine

This task will explain the script used to display the delay between the target and the prime.

Note: The Canvas object is a scripting object used in this tutorial to display the delay, but is not explained in detail here. Refer to the Canvas topic in the E-Basic Help for further information.

1) *Examine* the script in the CountdownClock InLine object.

#### 2) Locate the Random function in the

CountdownClock InLine. The Random function and subsequent IF..THEN conditional are used to randomly select a value, then use that value to assign the duration of the delay (either 500 or 1000 msec). The delay value determines the speed at which the clock sections are drawn, thus determining the total delay duration. Ten sections are drawn, resulting in either a 5 second or 10 second delay.

#### Locate the c.SetAttrib command in the script.

The SetAttrib command is used to log the value of the delay (i.e., the entire delay between the prime and the target) as an attribute in the data file. Variables are not automatically logged in the data file unless they are set as attributes.

#### 4) Locate the Debug.Print command

in the script.

The Debug.Print command is used to send a string ("Delay = " + the value of nDelay multiplied by 10) to the Debug tab in the Output window.

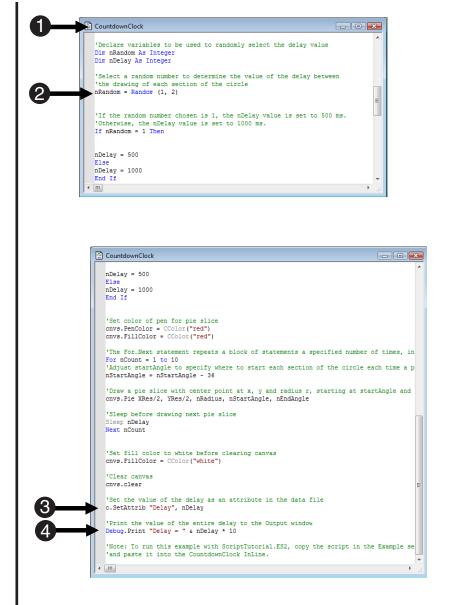

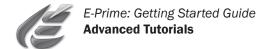

### Task 4.6: View the results of the script in the Output window

This task will examine the information sent to the Output window by the Debug command.

1) Run the experiment. View E-Run Tools Wind Now, a circle is gradually drawn Attributes Alt+1 in sections, representing a five or Alt+2 Browser ten second delay between the ~ Output Alt+3 prime and the target. Properties Alt+4 ~ Script Alt+5 2) From the View menu, select the ~ Structure Alt+6 Output option to display the Output ¥ Too<u>l</u>box Alt+7 window (or press the Alt and "3" keys simultaneously as a shortcut). Eull Screen By default, the Output window ~ <u>T</u>oolbar appears at the bottom of the Status Bar application window. 3) View the output on the Debug tab in the Output window. Output The Debug.Print command was \* Delay = 500used to print the value of the Delay = 1000 delay occurring on each trial Delay = 500to the Output window (i.e., Delay = 500random selection of 500 or 1000 Delay = 1000 msec). Ε ÷ Generate A Debug

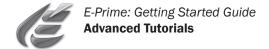

## Task 4.7: Examine the logging of the Delay attribute in the data file

This task will open the data file in E-DataAid to view the logging of the Delay attribute.

1) Select the E-DataAid command

from the Tools menu to open E-DataAid.

Tutorial 3: E-DataAid in this manual provides additional information about the E-DataAid application.

**2)** In E-DataAid, **select** the Open command from the File menu.

**3) Select** the ScriptTutorial-1-1 data file just collected from the running of ScriptTutorial.es, and **click** Open. Assuming that the default subject and session number were selected, the data would have been collected in a file named ScriptTutorial-1-1.edat.

# 4) Scroll to the right in the spreadsheet to find the Delay column.

This column shows the value of the Delay attribute occurring on each trial. While the Debug. Print command may be used for quick reference when running in E-Studio, the SetAttrib command results in the logging of values in the data file to serve as a record of the run and for use in later analysis.

5) Close E-DataAid.

6) Close E-Prime 2.0.

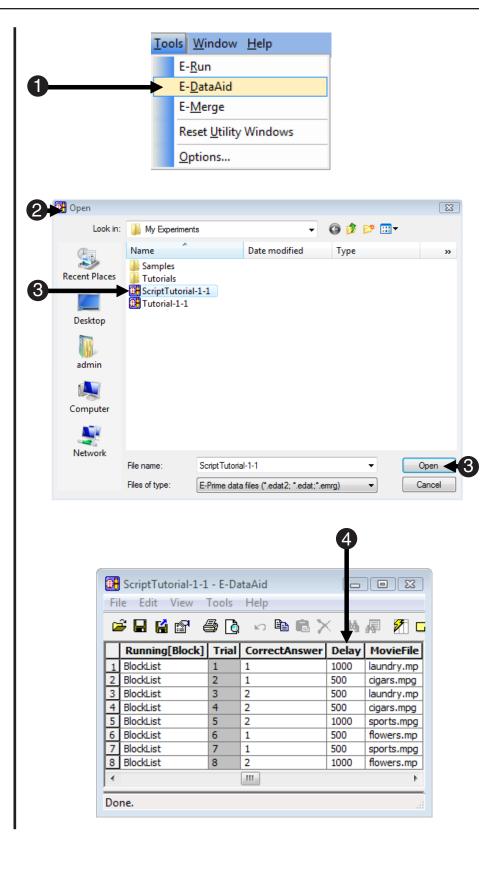

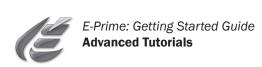

# Good Practices, Testing, & Help

When implementing a new experiment, it is helpful to conceptualize an experiment before jumping into object creation and script writing. A bit of preparatory effort will result in quicker implementation and more efficient design, with fewer bugs and forgotten measures. The following are recommendations for good practices when implementing and testing an experiment in E-Prime. A list of available resources for help is also included.

#### **Conceptualize the experiment**

- Have a clear idea of the questions you wish to answer in your research.
- Determine what variables and procedures are necessary to answer these questions, what data must be collected, and how the data will be analyzed. This will save time and create better research.
- Prior to implementing anything in E-Studio, storyboard the events of the trial procedure that will be used to collect the data on paper.
- State the expected effect the independent variables might have on the dependent variables. It is useful to write an abstract for the experiment, particularly detailing the procedure.

#### Design the experiment

- Be able to specify the design of the experiment and list all of the conditions, stimuli, and expected responses.
- Use the storyboard to translate each event into an object in E-Studio.
- Start with the basic design, implement it, and then elaborate on it.
- Design the experiment in small stages, each containing a few steps. Implement and test that stage before implementing the next stage.

#### Test the experiment

- Save often and test the experiment as you go.
- Begin by testing only a few trials before completing full stimulus lists and instructions.
- Once the basic trial is running and data are logged correctly, add additional variables, stimuli, instructions, and other details. Test again!
- While testing, it may useful to be able to exit an experiment without having to complete all of the trials. To terminate an experiment before its normal completion, use the Ctrl+Shift+Alt key combination (hold down all at once). This will terminate the E-Run application.

A dialog will be displayed asking if you are sure you want to terminate the run. Click Yes and another dialog will indicate that the run was terminated early. Simply dismiss the dialog by clicking OK.

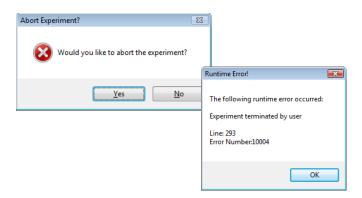

**Note:** When an experiment is terminated early, no EDAT file is written. Early termination should only be used during testing, and when the logging of data is not being examined.

For more information on conceptualizing and designing an experiment, refer to **Appendix B: Considerations in Research** in the *E-Prime User's Guide*.

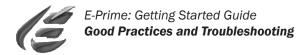

## **E-Prime Help & Resources**

The E-Prime manuals and resources provide valuable information and exercises to learn and make use of the flexibility and power of E-Prime.

#### **E-Prime Manuals**

- The E-Prime Getting Started Guide, User's Guide, and Reference Guide are included in the E-Prime installation and are installed as PDF files.
- The PDF files may be accessed from the E-Prime menu from the Start menu. They are also available for download via the E-Prime Web Support site (see E-Prime Web Support site below).

#### **E-Basic Help**

- E-Basic Help topics describe the use of all E-Basic statements, functions, commands, and objects, and the syntax and parameters required for each. Each Help entry addresses any considerations specific to the topic, a working example, and a listing of direct links to related topics.
- The E-Basic Help may be accessed from the E-Prime menu via the Start menu or through the Help menu within E-Studio.

#### E-Prime web site

- The E-Prime product web site includes product information, as well as links to FAQs, E-Prime Web Support, and the E-Prime User's Forum.
- Please visit <u>www.pstnet.com</u> and navigate to the E-Prime page.

#### **PST User Forum**

- The PST User Forum is set up to allow end users of PST products to ask questions and share information, tips, and samples with their peers.
- Please visit <u>www.pstnet.com/support</u> and follow the link to the PST User Forum.

#### **E-Prime Web Support site**

- The E-Prime Web Support site provides the latest updates, a Knowledge Base section, samples, downloads, and a personal support forum to communicate with PST support representatives.
- Support for E-Prime is handled via the web only. Please submit your questions as a request on the support site. Visit <u>www.pstnet.com/support</u> and follow the link to E-Prime Web Support.

Troubleshooting

This section serves as a tutorial for debugging and troubleshooting errors during the development and running of your E-Prime experiments. Technical assistance is available via the E-Prime web support and through the PST User Forum at <u>www.pstnet.com</u>.

| Runtime Error!                                                                                                    |                                                                                                    | Σ                                                                                                    | X                                                                                                    |                                                                                                    |                                                                                                    |
|----------------------------------------------------------------------------------------------------|----------------------------------------------------------------------------------------------------|----------------------------------------------------------------------------------------------------|----------------------------------------------------------------------------------------------------|----------------------------------------------------------------------------------------------------|----------------------------------------------------------------------------------------------------|
| The following runtime error occurred:<br>An error occurred while attempting to load the movie<br>Marker: 223<br>Error: -2147220877 (0x80040273) |                                                                                                    |                                                                                                    | E-Studio P                                                                                                    |                                                                                                    | <u>.</u>                                                                                                    |
| Line: 339<br>Error Number:11053                                                                                                    |                                                                                                    |                                                                                                    |                                                                                                    | ОК                                                                                                    |                                                                                                    |
| e Error!                                                                                                    | ×                                                                                                    |                                                                                                    |                                                                                                    |                                                                                                    |                                                                                                    |
| 293<br>Number:10004                                                                                                    |                                                                                                    |                                                                                                    | <u>Y</u> es                                                                                                    |                                                                                                    | 3                                                                                                    |
|                                                                                                    | The following                                                                                                    | runtime error occurred:                                                                                                    |                                                                                                    |                                                                                                    |                                                                                                    |
| Unable to load movie. File not found.                                                                                                    |                                                                                                    |                                                                                                    |                                                                                                    |                                                                                                    |                                                                                                    |
|                                                                                                    | Line: 339                                                                                                    | :11067<br>OK                                                                                                    |                                                                                                    |                                                                                                    |                                                                                                    |
|                                                                                                    | The following runtime e<br>An error occurred while<br>Marker: 223<br>Error: -2147220877 (0x80)<br>Line: 339<br>Error Number:11053<br>e Error!<br>ollowing runtime error occu<br>iment terminated by user<br>293<br>Number:10004 | The following runtime error occurred<br>An error occurred while attempting of<br>Marker: 223<br>Error: -2147220877 (0x80040273)<br>Line: 339<br>Error Number:11053<br>e Error!<br>Collowing runtime error occurred:<br>Siment terminated by user<br>293<br>Number:10004<br>OK<br>The following<br>Unable to load<br>cigars.mpg<br>Line: 339 | The following runtime error occurred:<br>An error occurred while attempting to load the movie<br>Marker: 223<br>Error: -2147220877 (0x80040273)<br>Line: 339<br>Error Number:11053<br>e Error!<br>OK<br>OK<br>OK<br>Vould you<br>Vould you<br>CK<br>The following runtime error occurred:<br>Unable to load movie. File not found.<br>cigars.mpg<br>Line: 339<br>Error Number:11067 | The following runtime error occurred:<br>An error occurred while attempting to load the movie<br>Marker: 223<br>Error: -2147220877 (0x80040273)<br>Line: 339<br>Error Number:11053<br>e Error!<br>Dellowing runtime error occurred:<br>iment terminated by user<br>293<br>Number:10004<br>Ves<br>Vould you like to about the following runtime error occurred:<br>Unable to load movie. File not found.<br>cigars.mpg<br>Line: 339<br>Error Number:11067 | The following runtime error occurred:<br>An error occurred while attempting to load the movie<br>Marker: 223<br>Error: -2147220877 (0x80040273)<br>Line: 339<br>Error Number:11053<br>e Error!<br>OK<br>OK<br>Sollowing runtime error occurred:<br>ment terminated by user<br>293<br>Number:10004<br>Ves<br>No<br>CK<br>Sollowing runtime error occurred:<br>Unable to load movie. File not found.<br>cigars.mpg<br>Line: 339<br>Error Number:11067 |

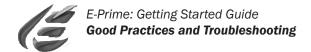

## Task 1: Generate a compile error

This task will introduce a compile error by asking the Feedback object to provide feedback for an object that is not collecting the required statistics.

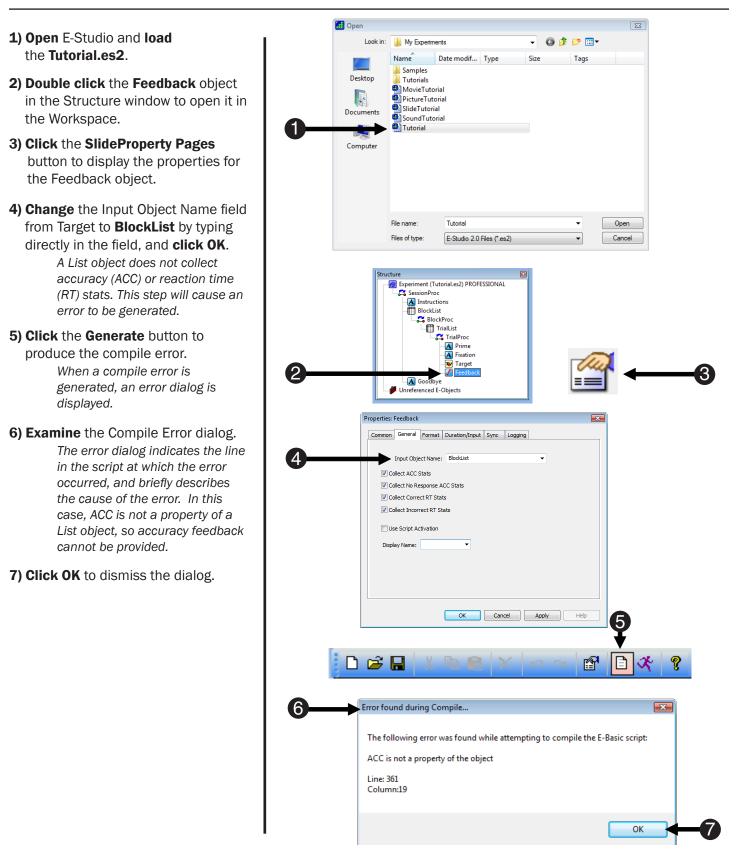

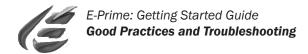

## Task 2: View the compile error

This task will describe another method of viewing the compile error and locating the line of script that caused the error.

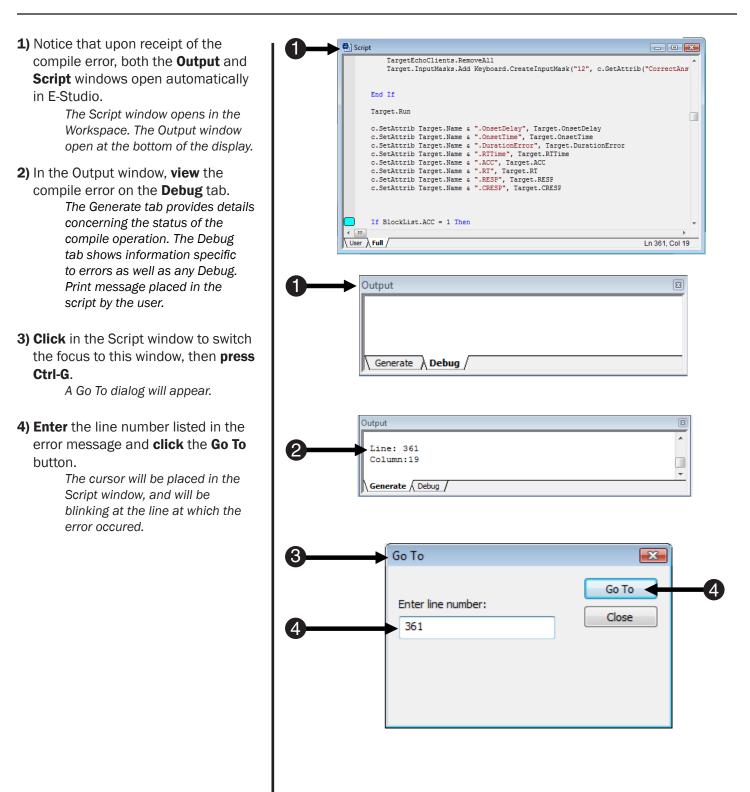

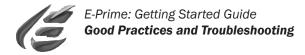

## Task 3: Correct the compile error

This task will edit the properties of the Feedback object to correct the compile error.

- **1) Click** the Feedback object that was opened previously in the Workspace.
- 2) Click the Property Pages button to view the properties of the Feedback object.
- On the General tab, reset the Input Object Name field to Target, and click OK.
- **4) Click** the **Generate** button to regenerate the script and ensure that the error has been eliminated. A successful compile operation results in a "successful" message displayed on the Generate tab in the Output window.
- 5) Close the Feedback object and Script windows in the Workspace.

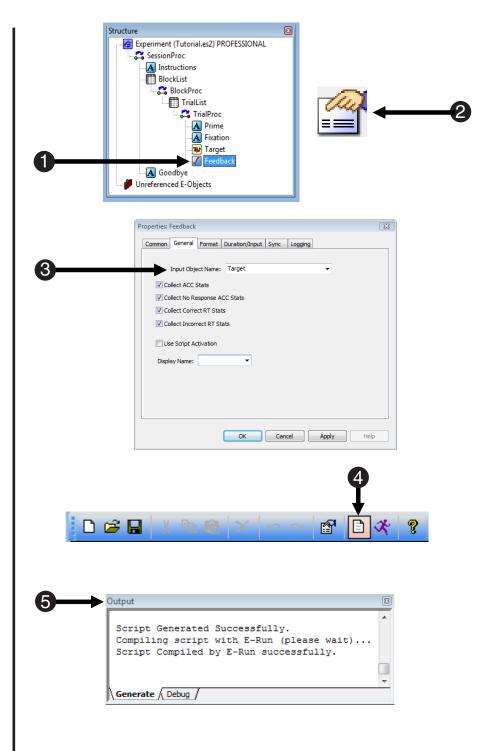

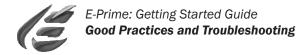

## Task 4: Generate a Run-time error

This task will introduce a Run-time error by asking the Target object to display the value for an attribute that does not exist.

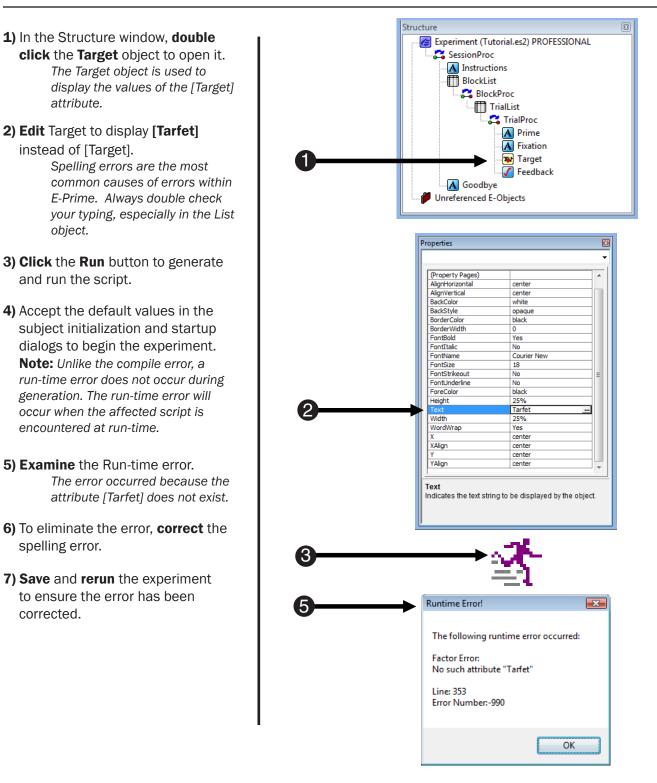

For more information on troubleshooting and debugging tips, refer to the <u>Debugging E-Prime</u> section in the *E-Prime User's Guide*.

## **Getting Started Guide**

Welcome to the E-Prime community of researchers! E-Prime has become the worldwide leader in the field of software for research and education, with systems in use in over 50 countries. Throughout two decades of serving the research and teaching communities, Psychology Software Tools has acquired the experience and commitment to provide the best possible tools and highest quality support to our loyal users. We hope that E-Prime will benefit you in your research.

The E-Prime manuals include step-step tutorials to walk you through the basics of E-Prime and its applications, advanced tutorials to introduce more complex features, and a reference guide to enable specific feature look-up. Each volume in the collection contains valuable information to help you master the applications within E-Prime. The E-Prime software CD includes an E-Prime introduction slideshow, electronic copies of the documentation, and sample experiments. To most efficiently learn to use your E-Prime system, use these tools, as well as E-Prime Web Support, and the E-Prime User Forum, a medium through which E-Prime users can get help from the E-Prime community.

> Psychology Software Tools, Inc. 2050 Ardmore Boulevard, Suite 200 Pittsburgh, PA 15221-4610 USA Voice: 412.271.5040 Fax: 412.271.7077 Email: info@pstnet.com www.pstnet.com

(c) 2007 Psychology Software Tools, Inc. All rights reserved.